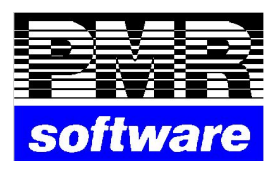

# **Carteira de Compras Versão 5.220 e superiores**

PMR-Software 28 de Agosto de 2014

Petronilho, Magalhães & Ramalhete, Lda. Rua Sarmento de Beires, 23 – B 1900-410 LISBOA Telefones: 218 472 590/1/2 URL: [www.pmr.pt](http://www.pmr.pt/) E-Mail: [geral@pmrsoftware.pt](mailto:geral@pmrsoftware.pt) FTP: ftp.pmr.pt

Este manual pode ser sujeito a alterações sem aviso prévio.

A P.M.R. não se responsabiliza por quaisquer erros, ou omissões contidos neste manual.

Empresas, nomes ou quaisquer outras informações utilizadas como exemplos são fictícios.

A P.M.R. reserva o direito de proceder a melhoramentos e alterações nos programas ou produtos descritos neste manual sem proceder à sua alteração, e sem aviso prévio.

# **CONTEÚDO**

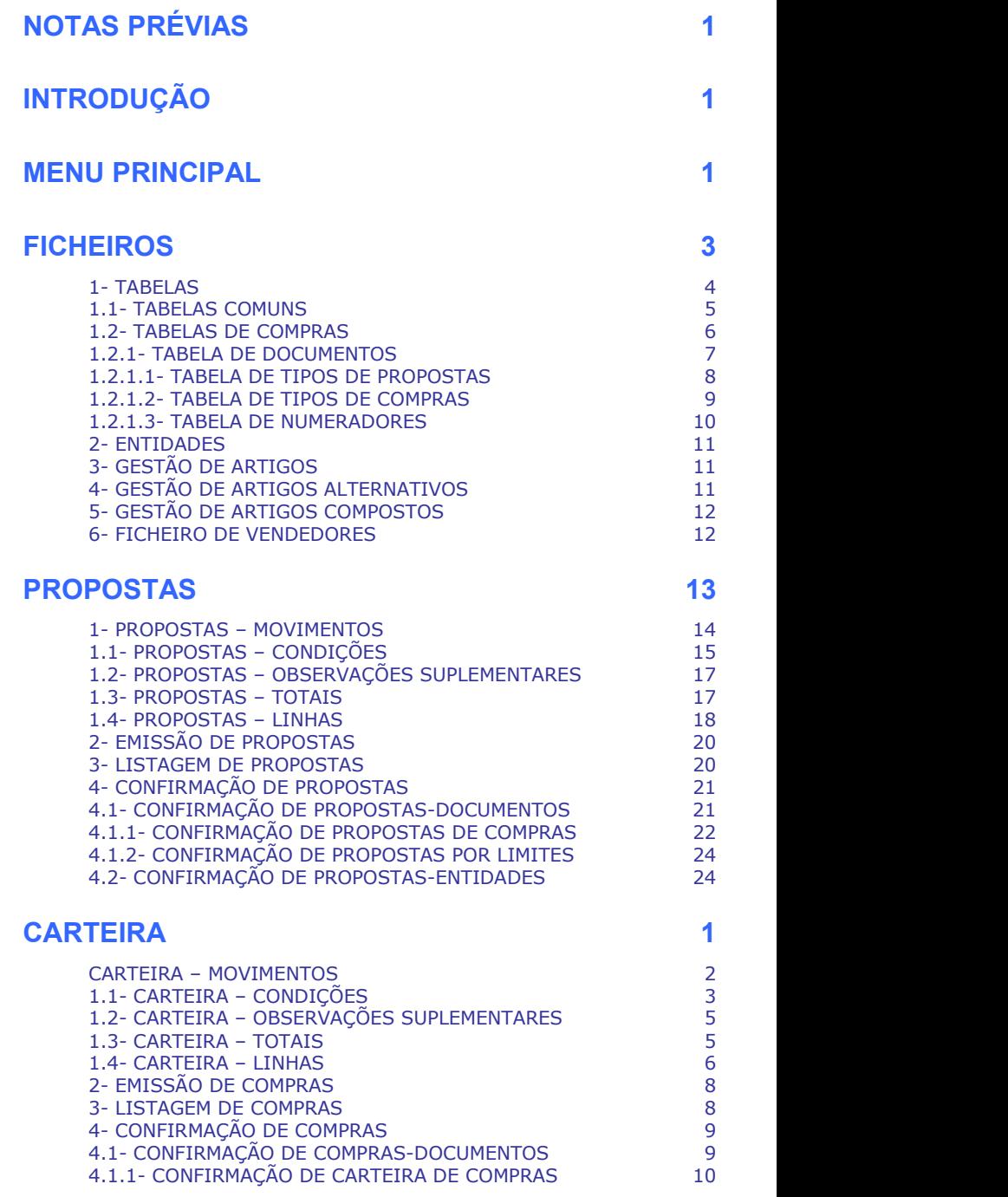

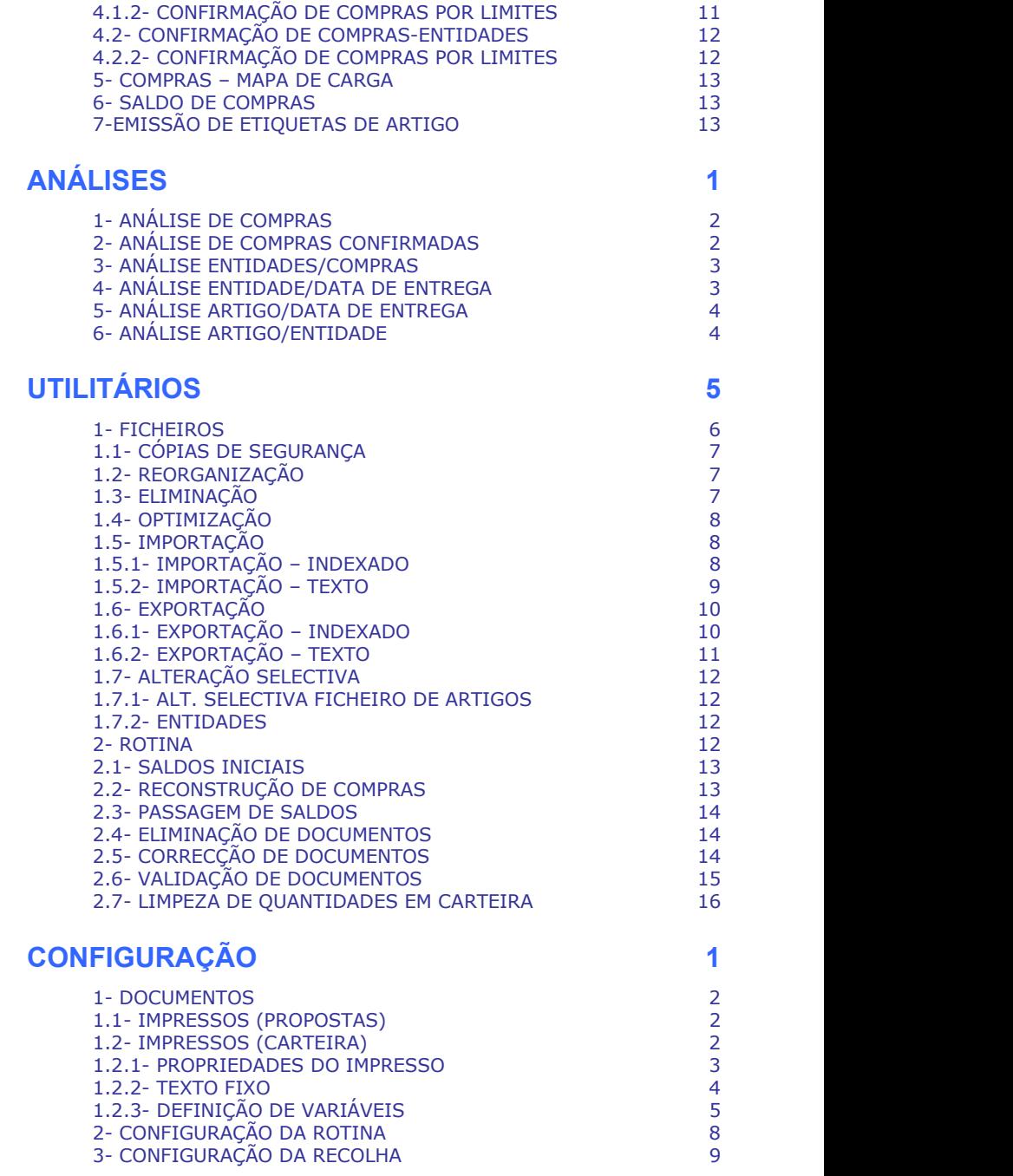

# **NOTAS PRÉVIAS**

Em todas as Rotinas, para assinalar  $\bullet$  e  $\blacksquare$  pode sempre usar a tecla ,  $\blacksquare$ , o botão esquerdo do rato ou as Letras que se encontrarem Sublinhadas.

Os botões abaixo mencionados poderão vir a ser diferentes, no seu aspecto, dos que são usados pelo utilizador, ao correr uma Rotina.

#### *BARRA DE FERRAMENTAS*

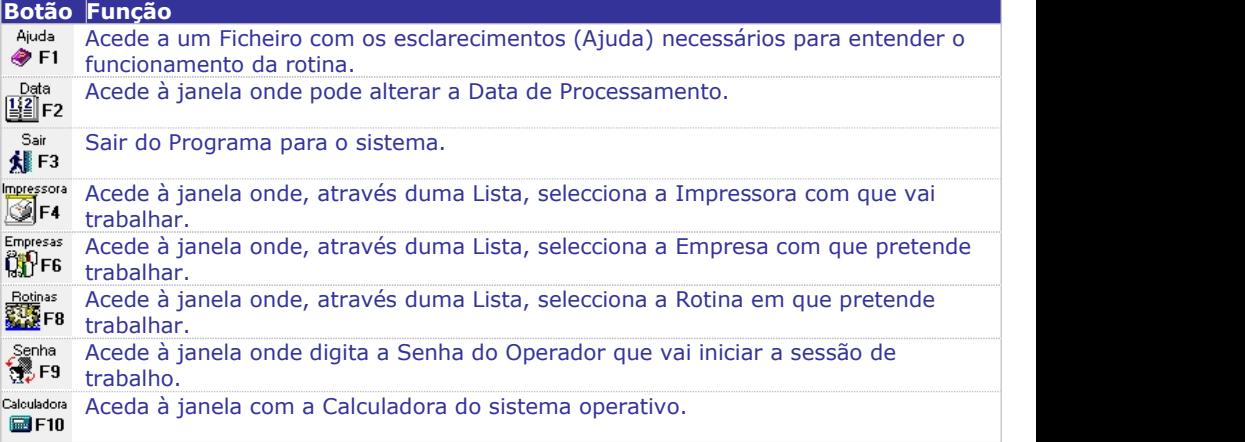

### *BOTÕES DO ECRÃ*

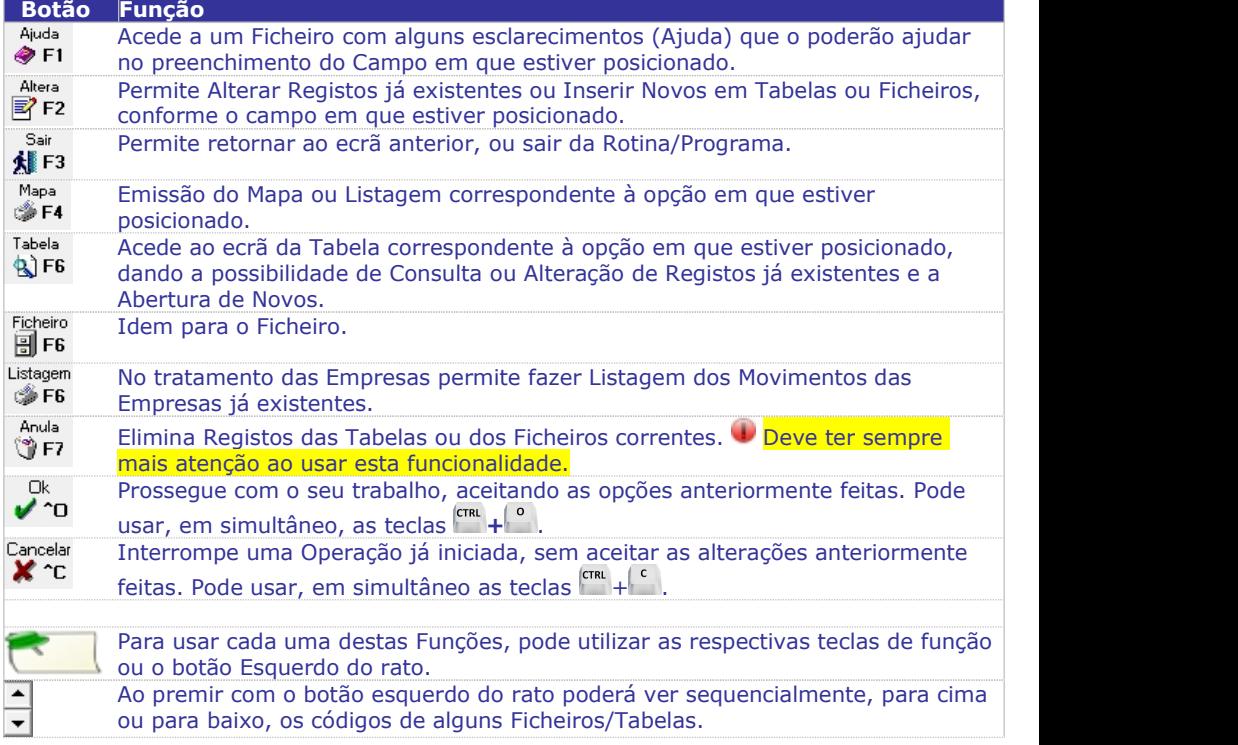

Com o botão esquerdo do rato vê uma lista pendente, optando por um registo de um Ficheiro/Tabela ou por uma data no campo "Data actual/Todas as Datas".

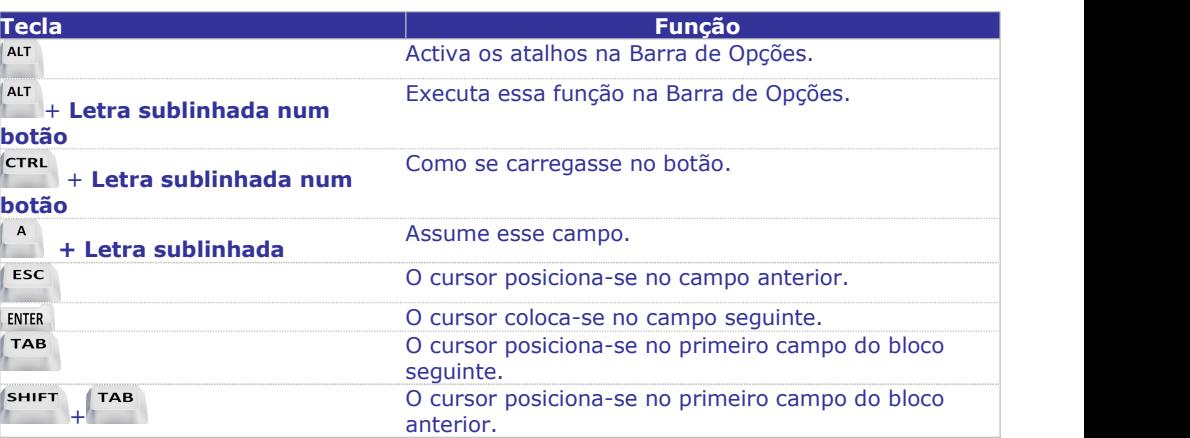

#### *MAPAS ELISTAGENS*

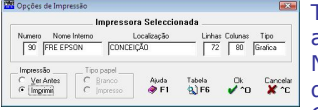

 $\overline{\phantom{a}}$ 

Todas as Listagens e Mapas podem ser vistos (opções: Ver antes ou ecrã) em substituição da impressão. Informa o Número de Impressora, Nome Interno, Localização, número de Linhas de Colunas e o Tipo de Impressora (Gráfica ou de Caracteres).

### *EXPORTAÇÃO/IMPORTAÇÃO DE FICHEIRO NO FORMATO TEXTO*

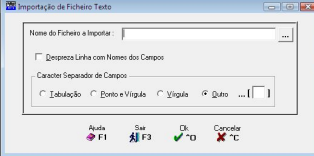

Esta imagem aparece sempre que efectue estas operações. O Nome do Ficheiro a Exportar depende da opção escolhida. Dê o Nome do Ficheiro a Exportar, e o Carácter Separador de Campos que pode ser ou Tabulação, ou Ponto e Vírgula (**;**), ou Vírgulas (**,**) ou Outro separador qualquer.

## **INTRODUÇÃO**

Este módulo foi criado para possibilitar o tratamento da Carteira de Compras a Fornecedores, funcionando apenas em conjunto com o módulo "PMR – Stocks".

#### CARACTERÍSTICAS PRINCIPAIS

Tratamento de Movimentos:

 Recolha de Propostas e Compras a Fornecedores com emissão imediata ou não do documento correspondente.

 Permite a abertura, alteração ou consulta dos Ficheiros de Entidades, Produtos e Vendedores.

Emissão dos Mapas de Carga e Saldo de Compra.

Mapas:

Listagem dos Movimentos recolhidos para conferência.

Listagem da Carteira de Compras por vários critérios de ordenação:

Fornecedor/Número de Compra; Fornecedor/Data de Entrega; Produto/Data de Entrega e Produto/Fornecedor.

#### Recepção de Compras:

 Confirmação das Compras que se encontrem em Carteira, estaopção vai gerar automaticamente um documento de entrada em Stock (Compra).

 Possibilita a confirmação total ou parcial, dando ainda a opção no caso de confirmação parcial, manter ou não a diferença em Carteira.

### **MENU PRINCIPAL**

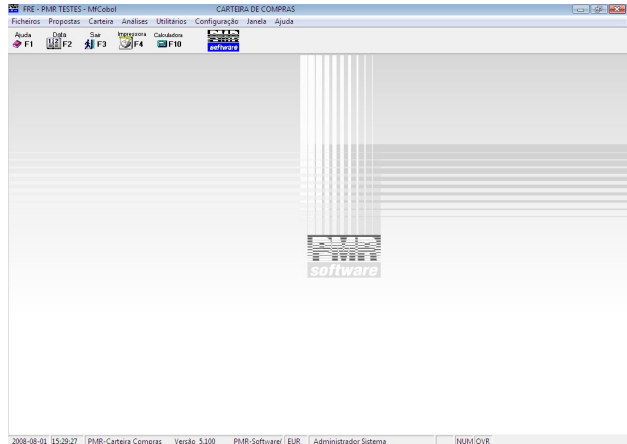

#### **[FICHEIROS](#page-9-0)**

 Acede à Rotina de Ficheiros Comuns sem a necessidade de sair da Gestão de Compras e regressando sempre a este Menu Principal.

 Acede também à tabela de Compras, Entidades, Gestão de Artigos, Artigos Alternativos ou Compostos e Vendedores.

#### **[PROPOSTAS](#page-19-0)**

Recolha de Propostas de Compras com opção de emissão imediata de Documentos.

 Listagens com várias opções de ordenação para análise de Data de Entrega e Stocks dos **Produtos** 

#### **[CARTEIRA](#page-32-0)**

 Recolha/Alteração de Movimentos para Compras a Fornecedores, com opção de listar dos mesmos.

 Listagens com várias opções de ordenação para análise de Data de Entrega e Stocks dos **Produtos** 

É opcional o tratamento de Listagens: emitidas, por emitir ou ambas.

 É ainda possível ter uma análise de Compras por Número de Documento ou por Número de Entidade, bem como um Mapa de Carga com configuração e emissão de acordo com as necessidades do utilizador.

#### **[ANÁLISES](#page-46-0)**

 Vários Mapas de análise e consulta como por exemplo: Emissão de Análises de Compras, Compras Confirmadas, Entidade/Compras, Entidade/Data de Entrega, Artigo/Data de Entrega e Artigo/Entidade.

#### **[UTILITÁRIOS](#page-50-0)**

 "Ferramentas" de auxílio ao utilizador, para executar Cópias, Reorganização, Eliminação, Importação e Exportação de Ficheiros.

Existência de uma Calculadora e uma Saída para Sistema.

#### **[CONFIGURAÇÃO](#page-62-0)**

 Tratamento relacionado com a Configuração de Impressoras, Documentos, Seguranças, Dados da Empresa, Opções de Trabalho na Rotina e Recolha.

#### **JANELA**

• Se pretender, pode ocultar a Barra de Tarefas, carregando em Barra de Tarefas. Voltando a carregar a Barra de Tarefas aparece.

#### **AJUDA**

Pode iniciar os Tópicos de Ajuda nesta zona. Ver acerca da PMR – Software.

### <span id="page-9-0"></span>**FICHEIROS**

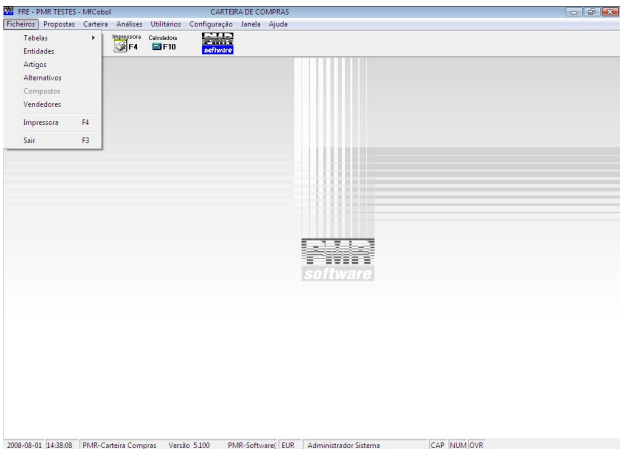

#### **[TABELAS](#page-10-0)**

 Conjunto de Tabelas comuns que possam eventualmente ser utilizadas na Rotina e, Ficheiros auxiliares específicos da Gestão de Compras. Tabelas subdivididas por Comuns e Compras.

#### **ENTIDADES**

 Neste Ficheiro, algumas vezes também referido como Ficheiro de Clientes, inclui-se Clientes, Fornecedores e outras Entidades que a nível contabilístico existam com a designação genérica de Terceiros.

 Podem criar-se séries de numeração distinta pelo primeiro dígito, para a codificação de Clientes, Fornecedores e Entidades diversas, facilitando assim a separação a nível de listagens.

Mais informação consulte a Ajuda (Manual) do Gestor e Ficheiros Comuns.

#### **[ARTIGOS](#page-17-0)**

Neste Ficheiro codificam-se todos os Artigos que tenham existência no Armazém.

 Os Artigos podem ser agrupados em Famílias, através de um código auxiliar independente do código de Artigo.

Para mais informações consulte a Ajuda (Manual) de Stocks.

#### **ALTERNATIVOS**

Neste Ficheiro podem ser criados códigos de Artigos equivalentes ao código principal.

 Podem ser usados para substituir em caso de Rotura de Stocks ou para estabelecer equivalência entre Artigos.

Para mais informações consulte a Ajuda (Manual) de Stocks.

#### **[COMPOSTOS](#page-18-0)**

 Esta opção só aparece se na [Configuração](#page-70-0) da Recolha, no bloco [Opcionais], o campo "Produtos Compostos" estiver assinalado com **⊽**.

Identificação dos Produtos Compostos e seus Produtos Componentes (Matéria-Prima).

<span id="page-10-0"></span>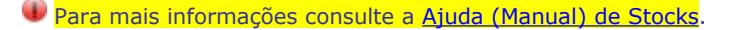

#### **[VENDEDORES](#page-18-0)**

- Neste Ficheiro codificam-se os Vendedores ao serviço da Empresa.
- A existência deste Ficheiro não é obrigatória.

 Na ausência de Vendedores pode utilizar-se este Ficheiro para definir Sectores ou Zonas de Venda, para tratamento estatístico posterior.

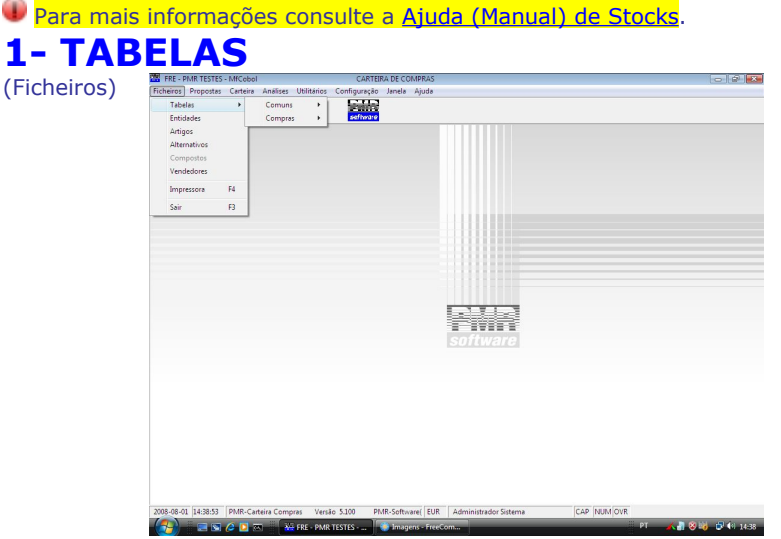

#### **[COMUNS](#page-11-0)**

Conjunto de Tabelas Comuns a todas as Rotinas e Empresas.

#### **[COMPRAS](#page-12-0)**

Conjunto de Tabelas específicas da Gestão de Compras.

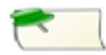

Para chamar cada uma das Tabelas poderá usar as teclas de atalho (letras sublinhadas) correspondentes.

### <span id="page-11-0"></span>**1.1- TABELAS COMUNS** [\(Ficheiros>](#page-10-0) Tabelas)

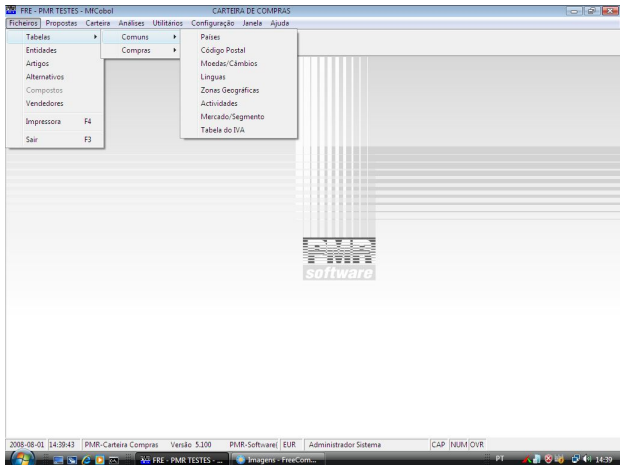

#### **PAÍSES**

Identificação dos códigos de Países e correspondentes Designações.

 É possível definir: Moeda; Membro da EU; o Prefixo do IVA; Balanço Social; ISO e Língua, para posterior utilização.

Portugal nunca é codificado nesta Tabela.

#### **CÓDIGO POSTAL**

- Codificação dos Códigos Postais e correspondentes Localidades.
- Estes Códigos também estão associados ao Código de País, a que dizem respeito.

#### **MOEDAS/CÂMBIOS**

 Codificação das Moedas e correspondentes Designações da unidade e do Decimal associado, bem como: Abreviatura; Arredondamento e Modo. Também é nesta Tabela que se actualizam os Câmbios e a Moeda circular quando necessários.

#### **LÍNGUAS**

Codificação dos Idiomas dos Países.

#### **ZONAS GEOGRÁFICAS**

- Tabela para Distribuição Geográfica das Entidades.
- A codificação que é mais usada é a de Distrito/Concelho do INE.

#### **ACTIVIDADES**

 Codificação auxiliar do Ficheiro de Entidades, através do qual é possível, por exemplo, definir várias categorias de Clientes: Directo; Revendedor e Grossista.

- Também os Fornecedores devem ter um Código específico.
- O envio de Etiquetas do Ficheiro de Entidades pode ser seleccionado por este Código.

#### **MERCADO/SEGMENTO**

- Identificação dos códigos de Mercado/Segmento.
- Será utilizado posteriormente no Ficheiro de Entidades.

#### **TABELA DO IVA**

<span id="page-12-0"></span> Insira para cada escalão (entre «**1**» e «**9**»)as percentagens em vigor (Vendas e outras Taxas alternativas).

 Na codificação dos Artigos é indicado o Código IVA: Vendas correspondente ao escalão aqui definido.

 Na codificação das Entidades é indicado o Código IVA: Compras correspondente à coluna cujas taxas correspondem às praticadas para essa Entidade.

 Também é aqui que se define o Preço para IVA sobre ofertas, podendo indicar o Preço **1**, **2**, **3**, **4** ou recolhido para cálculo do IVA.

#### Tabela

**A) F6** Preencher a Tabela de Regimes do IVA (para posterior impressão nos Documentos).

Mais informação veja a Ajuda (Manual) do Gestor e Ficheiros Comuns. **1.2- TABELAS DE COMPRAS** Example ([Ficheiros>](#page-10-0) Tabelas) **Example Control** and the United States (September 2017) (September 2017)<br>
Traditions) **Computer Control States (September 2017)** (September 2017)<br>
Computer 1 **Entidades**  $\overline{\phantom{a}}$ **Artigos** *Artigos* Alternations **Dona** comentos<br>Idos de Par  $V$ andadasını Company de Biographie Impressora  $\alpha$ Direccões Regionais  $\overline{a}$  $\epsilon_{\rm abs}$ - 1 2008-08-01 14:40:55 PMR-Carteira Compras Versão 5.100 PMR-Software(EUR Administrador Sistema CAP NUM OVR

#### **ARMAZÉNS**

O Obrigatório. Defina os Armazéns conforme os indicados na Configuração da Rotina até ao limite máximo de **99**, bem como a sua Designação.

#### **ARTIGOS**

 Conjunto de Tabelas relacionadas com o Artigo: Famílias, Marcas, Balanças, Cores, Tamanhos, Normas Europeias e Outros Impostos.

#### **[DOCUMENTOS](#page-13-0)**

· Define as condições de tratamento para os diferentes Tipos de Documentos: Tipos de Proposta; Tipos de Compras e Numeradores.

#### **MODOS DE PAGAMENTO**

 Código auxiliar das Entidades com as diversas formas de pagamento, com vista a constar nas Guias e Documentos.

#### **CIRCUITOS DE DISTRIBUIÇÃO**

- Define os códigos de Circuitos ou Rotas de Distribuição.
- Esta Tabela é utilizada na emissão e ordenação do Mapa de Carga.

#### **SECTORES COMERCIAIS**

<span id="page-13-0"></span> Código auxiliar para usar nas Entidades e definir, por exemplo, a linha de Artigos que compram.

 Pode também usar-se com o significado de situação comercial, para constituir uma informação do mesmo tipo das informações bancárias.

#### **DIRECÇÕES REGIONAIS**

• Define as Instituições Comerciais para, se necessário, afectar os Armazéns, com esta codificação.

#### **DESCONTOS**

 Tabela composta com relação directa dos Códigos de Desconto de Artigo/Entidade. Possui duas entradas em que a horizontal é dada pelo código de Desconto dos Artigos e a vertical pelo código de Desconto definido nas Entidades. Exemplo: Se pretender atribuir um desconto de 33% a uma dada Entidade na venda de um Artigo, posiciona o cursor na coluna 6, linha 3 e digite 33. No Artigo coloca código de desconto 3 e na Entidade código de desconto 6. No entanto para cada entrada da Tabela, podem ser definidos dois Descontos em percentagens ou um Desconto em valor para a Moeda previamente indicada.

#### **COMISSÕES**

 Idêntica à Tabela de Descontos com relação directa entre oscódigos de Comissão do Artigo/Vendedor.

Para mais informações consulte a Ajuda (Manual) de Vendas/Facturação. **1.2.1- TABELA DE DOCUMENTOS** [\(Ficheiros>](#page-13-0) Tabelas> **COD** Documentos) Entidades Compras Artigos Artigos Alternativo Documento Tipos de Propostas Moder de Rana Tipos de Cor Vendedores Circuitos de Distribuição .<br>Numeradores Sectores Comercial  $F_{\rm A}$ Direccães Regionais

#### **TIPOS DE [PROPOSTAS](#page-14-0)**

 Define ascondições de tratamento para os diferentes Tipos de Propostas tais como: Abreviatura; Número de Vias; Tipo de Numeração (Automática e/ou Manual); gera Tipo de Documento (Carteira de Compra, Guia de Stocks ou Stocks); Entidade no Ficheiro e Observações Suplementares.

 $\left(\frac{1}{\sqrt{2}}\right)$  =  $\equiv$   $\sum$   $\mathcal{L}$   $\sum$   $\sum$   $\sum$   $\frac{1}{2}$  FRE - PMR TESTES -  $\sum$   $\sum$ 

2005-08-01 16:29:59 PMR-Carteira Compras Versão 5.100 PMR-Software(EUR Administrador Sistema

#### **TIPOS DE [COMPRAS](#page-15-0)**

 Define ascondições de tratamento para os vários Tipos de Compras: Abreviatura; Número de Vias; Tipo de Numeração (Automática e/ou) Manual); gera Tipo de Documento (Guia de Stocks ou Stocks); Compra Permanente; Entidade no Ficheiro; Observações Suplementares; Controlo de Stock; Número de Vias do Saldo da Compra.

CAP NIM OVE

#### <span id="page-14-0"></span>**[NUMERADORES](#page-16-0)**

Registo dos Numeradores para osTipos de Propostas e Tipos de Compras, definidos nas correspondentes Tabelas. Esta numeração é dada por Armazém.

Confirmar se Pede Senha para actualizar o Tipo de Documento (Propostas e Compras). Possibilidade de assinalar com M, as permissões: Acede; Cria; Altera; Anula e Reemite para o Tipo de Proposta/Armazém e Tipo de Compra/Armazém.

### **1.2.1.1- TABELA DE TIPOS DE PROPOSTAS**

(Ficheiros> Tabelas> [Documentos\)](#page-13-0)

#### **CÓDIGO**

Dê o Código, até **99** codificações, dos diferentes Tipos de Proposta.

#### **DESIGNAÇÃO**

Preenchimento obrigatório. Dê a Designação a constar nos Documentos Tipos de Propostas.

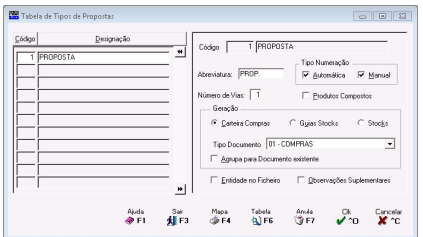

#### **ABREVIATURA**

 $\bigcup$  Obrigatório. Indique a Designação do histórico a constar nos Tipos de Propostas.

#### **NÚMERO DE VIAS**

Coloque o Número de Vias que pretende imprimir (para cada Tipo de Proposta). Na emissão da Proposta o Número de Vias considerado é o aqui indicado multiplicado pelo Número de Vias recolhido no Ficheiro de Entidades, separador Processamento, campo "Número de Vias Factura".

#### **PRODUTOS COMPOSTOS**

Assinalado com  $\nabla$ , passa a tratar os Produtos Compostos se Módulo de Produtos Compostos, PMR-Vendas e PMR-Stocks instalados.

#### **TIPO DE NUMERAÇÃO**

Assinale com  $\overline{M}$ , o Tipo de Numeração pretendida.

**Automática**: As Propostas serão numeradas pela incrementação do contador da [Tabela](#page-16-0) de Numeradores.

**Manual**: As Propostas serão numeradas pelo utilizador na Recolha do Documento. Se tiver marcado ambas as opções, então as Propostas serão numeradas pelo utilizador na recolha do Tipo de Proposta ou automaticamente se os campos "Proposta" ou "Número" não forem preenchidos na Gestão de [Propostas](#page-20-0) ou Alteração de [Propostas](#page-21-0) respectivamente.

#### **GERAÇÃO**

Escolha a opção que pretende, assinalando de Compras; Guia de Stocks ou Stocks. Valida com a Tabela correspondente e

com <sup>co</sup>, para gerar o Documento: **Carteira** criar a partir deste Tipo de Proposta. **ERAÇÃO**<br>Escolha a opção que pretende, assinalando Insira o Código do Tipo de Documento para<br>com  $\blacksquare$ , para gerar o Documento: **Carteira** criar a partir deste Tipo de Proposta.<br>**de Compras; G<u>u</u>ia de Stocks** ou Stocks. V Insira o Código do Tipo de Documento para visualiza a Designação.

#### **AGRUPA PARA DOCUMENTO EXISTENTE**

Se assinalado com  $\nabla$ , permite, nas [Confirmações](#page-28-0) das Propostas, juntar linhas de vários Documentos a confirmar para um Documento destino já existente.

#### **ENTIDADE NO FICHEIRO**

Se assinalado com  $\nabla$ , durante a recolha da Proposta, é obrigatória a existência da Entidade digitada no Ficheiro de Entidades.

### <span id="page-15-0"></span>**1.2.1.2- TABELA DE TIPOS DE COMPRAS**

(Ficheiros> Tabelas> Compras> [Documentos\)](#page-13-0)

#### **CÓDIGO**

Valor, até 99 codificações, dos diferentes Tipos de Compra.

#### **DESIGNAÇÃO**

**Obrigatório.** Dê a Designação a constar nos Documentos Tipos de Compras.

#### **ABREVIATURA**

O Obrigatório. Dê a Designação do histórico a constar nos Documentos Tipo de Compras.

#### **NÚMERO DE VIAS**

Dê o Número de Vias a imprimir (para cada Tipo Compra). Na emissão da Compra o Número de Vias considerado é o aqui indicado multiplicado pelo Número de Vias recolhido no Ficheiro de Entidades, separador Processamento, campo "Número de Vias Factura".

#### **PRODUTOS COMPOSTOS**

Assinalado com  $\blacksquare$ , passa a tratar os Produtos Compostos se Módulo de Produtos Compostos, PMR-Vendas e PMR-Stocks instalados.

#### **TIPO DE NUMERAÇÃO**

Assinale com **▽**, o Tipo de Numeração pretendida.

**Automática**: As Compras serão numeradas pela incrementação do contador da [Tabela](#page-16-0) de Numeradores.

**Manual**: As Compras serão numeradas pelo utilizador na Recolha do Documento. Se tiver assinalado ambas as opções, então as Compras serão numeradas pelo utilizador na recolha do Tipo de Compra ou automaticamente se os campos "Compra" ou "Número" não forem preenchidos na Gestão de [Compras](#page-33-0) ou [Alteração](#page-34-0) de Compras respectivamente.

#### **GERAÇÃO**

Escolha a opção que pretende, assinalando com <sup>6</sup>, para gerar o Documento:<br>**Guia de Stocks** ou Stocks. **GERAÇÃO**<br>
Escolha a opção que pretende, assinalando Através da lista pendente, dê o Código do<br>
com  $\blacksquare$ , para gerar o Documento: Tipo de Documento de Stocks para criar a<br> **Guia de Stocks** ou **Stocks**. partir deste Tipo

Através da lista pendente, dê o Código do Tipo de Documento de Stocks para criar a partir deste Tipo de Compra. Valida com a Tabela correspondente e vê a Designação.

#### **AGRUPA PARA DOCUMENTO EXISTENTE**

Assinalado com  $\nabla$ , permite, nas [Confirmações](#page-28-0) das Propostas, juntar linhas de vários Documentos a confirmar para um Documento destino já existente. Este campo fica desactivado se o campo sequinte estiver assinalado com  $\blacksquare$ .

#### **COMPRA PERMANENTE**

Assinalado com  $\blacksquare$ , mesmo após da confirmação, este Tipo de Compra mantém todos os dados permitindo confirmá-la as vezes que pretender.

#### **ENTIDADE NO FICHEIRO**

Assinalado com Ø, durante a recolha da Compra, é obrigatória a existência da Entidade digitada no Ficheiro de Entidades.

### **DOCUMENTO DE TRANSPORTE**

Marcado com  $\overline{V}$  é considerado um Documento de Transporte e na recolha aparecerá o separador [Expedição.](#page-36-0)

#### **OBSERVAÇÕES SUPLEMENTARES**

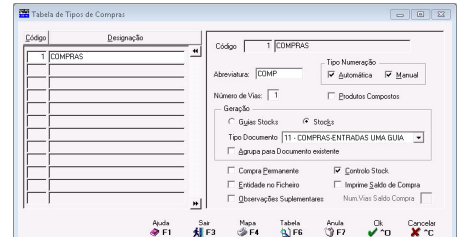

<span id="page-16-0"></span>Marcado com  $\nabla$ , pode na recolha de Compras, no separador Observ. Suplem. indicar três linhas de Observações.

Caso contrário na recolha de Compras, este separador não aparece.

#### **ENTIDADES SEM CRÉDITO**

Assinalado com  $\nabla$ , considera as Entidades com o crédito cortado.

#### **CONTROLO STOCK**

Assinalado com  $\overline{M}$ , considera que este Tipo de Compra actualiza Stocks.

#### **IMPRIME SALDO COMPRA**

**NÚMERO DE VIAS DO SALDO DA COMPRA**

será impresso.

Assinalado com  $\blacksquare$ , o saldo da Compra  $\,$  Só pode dar o Número de Vias do Saldo da Compra se assinalou com  $\blacksquare$ , o campo anterior.

### **1.2.1.3- TABELA DE NUMERADORES**

(Ficheiros> Tabelas> Compras> [Documentos](#page-13-0))

No exemplo a Tabela Tipos de [Propostas](#page-14-0) está activa, mas pode ser a Tipos de [Compras](#page-15-0) se assinalar o campo "Compras" com  $\bullet$ . Inicialmente escolha se quer Visualizar/Alterar os Numeradores de Propostas ou os Numeradores de Compras assinalando com . Em ambos os casos e por Armazém, os Numeradores são alteráveis individualmente, desde que não entrem em conflito com as Guias e os Documentos já emitidos.

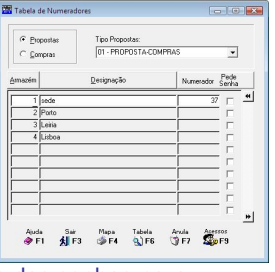

Também são identificadosos Níveis de Acesso, bem como os níveis das senhas para Alteração e Anulação.

#### **TIPO DE PROPOSTAS/COMPRAS**

Dê o Código a mostrar por Armazém as últimas numerações do Documento escolhido. Valida com a Tabela correspondente e visualiza a Designação.

#### **ARMAZÉM**

Código de Armazém. Valida com a Tabela correspondente e visualiza a Designação.

#### **NUMERADOR**

Na incrementação automática dos Movimentos e para informação ao utilizador, é editado, o número do último Documento recolhido. O número de [Propostas/](#page-20-0)[Compras](#page-33-0) indicado manualmente, na recolha de Movimentos, não é incrementado a este contador.

#### **PEDE SENHA**

Considerado com  $\blacksquare$ , permite, por Documento/Tipos Documentos e Armazém, ao Operador que não tenha uma ou várias permissões (Aceder, Criar, Alterar, Anular e Reemitir) a um Documento, através de uma senha editada numa janela de diálogo de outro Operador com permissões aceder ao Documento. Exemplo: O Operador, que não tem permissão para anular um Documento pretende anular o mesmo. Só o fará com a senha dadano momento por outro Operador com a permissão da anulação.

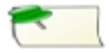

Anula

F7 Apenas vai eliminar o valor do Numerador, mantendo o Número

de Armazéns abertos na Tabela de Armazéns.

Acessos **S**P<sub>9</sub> Visualiza a Tabela seguinte:

<span id="page-17-0"></span>Acesso por Tipo de Movimentos/Armazéns por cada Operador. Permissões possíveis: **Acede**, **Cria**, **Altera**, **Anula**, **Reemite**.

Ajuda (Manual) do Gestor e Ficheiros Comuns para mais informações.

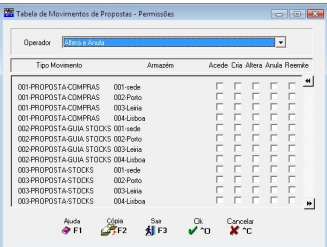

### **2- ENTIDADES**

[\(Ficheiros](#page-9-0))

Sendo o ecrã extenso, para se ter acesso mais directo a determinado campo, dividiram-se os dados em separadores tais como: Identificação: Contacto; Classificação; Processamento; Comercial; Estatística; Cobrança/Grupo; Contabilidade; Tesouraria e Ficha Adicional.

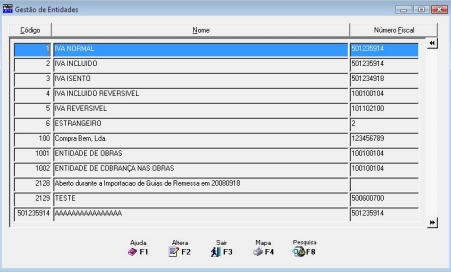

#### Ajuda (Manual) do Gestor e Ficheiros Comuns para mais informações. **3- GESTÃO DE ARTIGOS**

[\(Ficheiros](#page-9-0))

Lista todos os Artigos existentes no Armazém. Visualiza e ordena por Código, Nome e Código de Barras. Para isso deve carregar na barra que se encontra no topo da janela. No campo "Código" se não indicar nada e carregar em considera a abertura de um Artigo Novo.

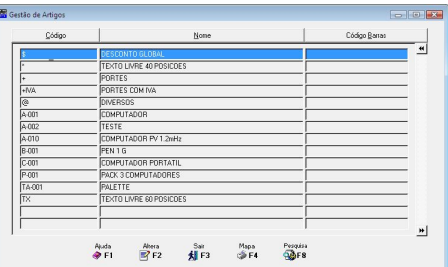

Como o ecrã é extenso, para se ter acesso mais directo a determinado campo, dividiram-se os dados em separadores taiscomo: Classificação; Processamento; Estatísticas; Preços de Venda; Taras; Stocks de Artigos; Rotura de Stocks; Designação de Documentos; Ficha Adicional e Tamanho/Cores (Preços).

Consulte a Ajuda (Manual) de Stocks para mais informações.

### **4- GESTÃO DE ARTIGOS ALTERNATIVOS**

[\(Ficheiros](#page-9-0))

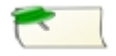

Mais informação veja a Ajuda (Manual) de Stocks

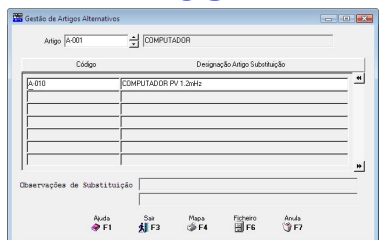

## <span id="page-18-0"></span>**5- GESTÃO DE ARTIGOS COMPOSTOS**

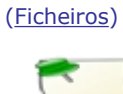

Mais Informações veja a Ajuda Manual de Stocks

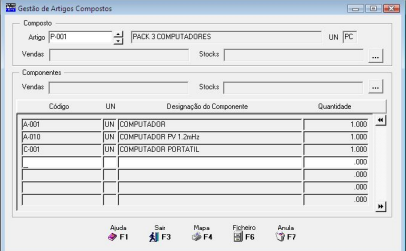

### **6- FICHEIRO DE VENDEDORES**

Consulte a Ajuda (Manual) de Stocks para mais informações.

<span id="page-18-1"></span>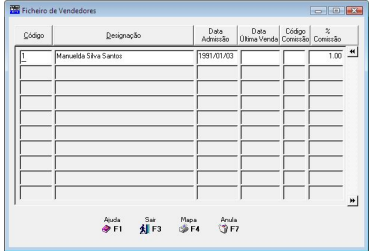

### <span id="page-19-0"></span>**PROPOSTAS**

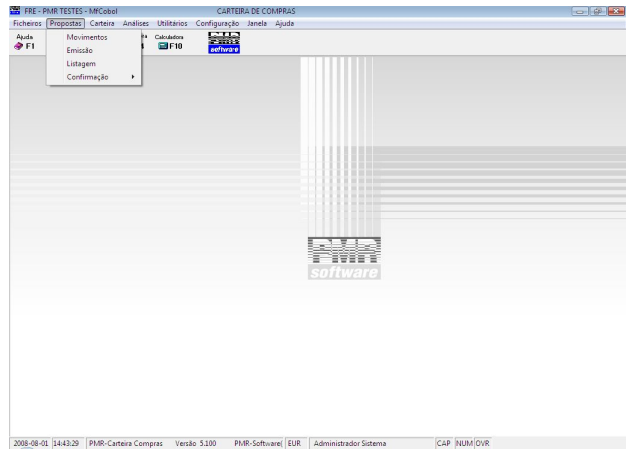

#### **[MOVIMENTOS](#page-20-0)**

 Recolha, alteração ou anulação de Propostas de Compras com possibilidade de emissão dos Documentos.

- Terminada a sessão de recolha de movimentos deve fazer Segurança dos Ficheiros.
- Se na finalização de determinada Proposta não existirem linhas recolhidas, ela fica registada no Ficheiro como anulada.

#### **[EMISSÃO](#page-26-0)**

 Propostas de Compras por limites de Data, Armazém e Número de Proposta, sendo opcional a emissão de Propostas já emitidas, por emitir ou ambas.

 A Proposta obtida terá que ser previamente desenhada na opção Configuração> Documentos> Impressos (Propostas). Ao pedir a emissão de Propostas se aparecer a Mensagem, "**Atenção Faltam Dados Fixos**", deverá parametrizar através da Configuração> Documentos> Impressos (Propostas).

#### **[LISTAGEM](#page-26-0)**

 Conferência das Propostas de Compras com limites por Tipo de Proposta, Data, Armazém e Número de Documento, sendo opcional a Listagem de Propostas já emitidas, por emitir ou ambas. Esta Listagem também pode ser visualizada no ecrã.

 Se forem detectados erros de codificação ou de valores pode proceder-se à sua correcção ou anulação.

#### **[CONFIRMAÇÃO](#page-27-0)**

Confirmação das Propostas que estão em Carteira.

 Esta opção vai criar Documentos de Guias de Remessa, Vendas a Dinheiro ou Vendas a Crédito, conforme for escolhido na recolha.

### <span id="page-20-0"></span>**1- PROPOSTAS – MOVIMENTOS**

Separadores: [Condições;](#page-21-0) [Observações](#page-23-0) Suplementares; [Totais](#page-23-0) e [Linhas](#page-24-0). Lista dos Tipos de Propostas já recolhidos. Automaticamente, são, marcados com  $\nabla$ .

os Documentos que já foram Emitidos ou Anulados.

Confirmados **Total** ou **Parcial** e Datas relativos à emissão e Validade do Tipo de Proposta e Armazém digitados, bem como a Entidade.

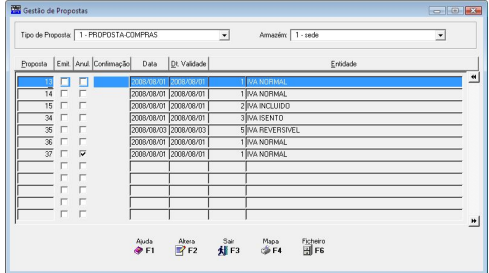

Ordena por Entidade e Código de Guias pressionando com o rato a barra do Cabeçalho da lista (topo).

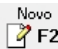

Permite iniciar a recolha de um «**Novo**» Documento.

#### **TIPO DE PROPOSTA**

Dê o Código do Tipo de [Propostas](#page-14-0) a recolher. Valida com a Tabela relativa e vê a Designação. Valores entre «**1**» e«**99**».

#### **ARMAZÉM**

Defina o Código de Armazém a que respeita a Proposta de Compra. Valida com a Tabela correspondente e visualiza a Designação. Valores possíveis: **1** até ao número máximo de Armazéns (**99**) definidos na Configuração da Rotina.

#### **PROPOSTA**

Vê a lista das Propostas recolhidas para o Tipo de [Propostas](#page-14-0) e Armazém indicados anteriormente. Para passar ao ecrã seguinte pode digitar o Número da Proposta que pretende recolher (no caso da numeração ser manual), alterar, anular ou emitir. Para alterar uma Proposta já existente tem que digitar o Número e se este já foi Emitido, o utilizador é questionado sobre o prosseguimento da alteração. As Propostas anuladas podem sempre ser **reutilizadas**, considerando a sequência da Numeração e a Data de Processamento. Sair da Proposta sem linhas é considerado uma Proposta **anulada**. O Número da Proposta é inserido manual ou incrementado automaticamente, conforme definição da Tabela de Tipo de [Propostas.](#page-14-0) Se, na mesma Tabela, no bloco [Tipo de Numeração] estiver seleccionado o campo "Automática" e, aqui, o Número da Proposta for «**0**» (Zero), premindo e ENTER<sub>s</sub> vai para a janela seguinte como Proposta **Nova** e guando terminar é adicionado 1 no campo "Numerador" na Tabela de [Numeradores.](#page-16-0) Se já existir uma Proposta com este Número, será perguntado se quer continuar a incrementação do Numerador ou se volta ao campo anterior, nesta situação é melhor verificar o que se passa com os contadores da Tabela de Numeradores. Se a opção for manual, o Número digitado nunca é actualizado na Tabela de Numeradores.

### <span id="page-21-0"></span>**1.1- PROPOSTAS – CONDIÇÕES**

(Propostas> [Movimentos\)](#page-18-1)

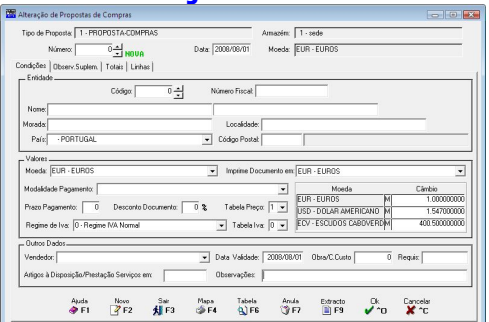

#### **NÚMERO**

Indique o Número da Proposta, digitando ou adicionando automaticamente conforme definição na Tabela Tipo de [Propostas.](#page-14-0) Se no Tipo de Numeração estiver seleccionado o campo "Automática" e o Número da Proposta for «0» (Zero), ao premir <sup>| ENTER</sup> , inicia uma Proposta «**Nova**» posicionando, depois de indicar a Data, no primeiro campo do separador Condições e quando passar para o separador Linhas adiciona 1 ao Numerador do Tipo de Proposta/Armazém indicados nos campos anteriores e visualizado. Se existir uma Proposta com este número, é perguntado se quer continuar a adição do numerador ou se volta ao campo anterior, nesta situação é melhor verificar os contadores da Tabela de [Numeradores.](#page-16-0) Se tiver apenas marcada a Numeração Automática ao recolher um número só poderá ser de Proposta existente e não anulada. Se a opção for "Manual", o Número digitado nunca será actualizado na Tabela de Numeradores. Digite o Número da Proposta para alterar uma Proposta existente e se esta já foi Emitida, o utilizador é questionado sobre o prosseguimento da alteração posicionando-se o cursorna primeira Linha do Separador Linhas. As Propostas anuladas podem ser «**Reutilizadas**», considerando a sequência da Numeração e a Data de Processamento. Uma finalização de Propostas sem linhas será considerada uma Proposta «**Anulada**». Se a Proposta foi emitida, confirmada parcialmente e/ou confirmada Totalmente aparecerá a expressão «**Emitida**», «**Satisf.Parcial**» e/ou «**Satisf.Total**» respectivamente.

#### **DATA**

Relativa à Data da Proposta, se não for preenchida e carregar em **ENTER**, assume a Data de Entrada na Rotina. Para as Propostas existentes carregando no separador Linhas acede directamente às linhas da Proposta, podendo nesse ecrã digitar as Dimensões (módulo opcional) e Quantidade para o Artigo digitado anteriormente.

#### **ENTIDADE**

**Código**: Defina o Número de Entidade. Valida com o Ficheiro de Entidades, vendo o Nome, Número Fiscal, Morada, Localidade, Código de País, Código e Designação Postal. Se inexistente o Código pode criá-lo neste momento. Se o Código for «**0**» (Zero) e/ou a Entidade tiver o campo "Número Fiscal", no ficheiro de Entidades preenchido a «**999999999**» épedida a recolha de dados: Número Fiscal, Morada, Localidade, Código do

País, (não preencher se for Portugal, prima **ENTER**) e Código Postal. Só não sendo possível se na Tabela Tipo de [Proposta](#page-14-0) tiver marcado o campo "Entidade no Ficheiro" (neste caso é obrigado a recolher um cliente definido no respectivo Ficheiro). Se este campo ficar a zeros e indicar no campo seguinte o NIF da Entidade é editado automaticamente o Código da Entidade.

**Número Fiscal**: Se no campo anterior indicou o Código da Entidade é editado automaticamente o NIF da Entidade. Caso contrário inscreva o NIF da Entidade e é editado automaticamente o Código da Entidade. Caso o NIF não exista é visualizada uma mensagem a indicar a inexistência e pergunta se quer abrir.

Sim

Vai abrir uma Entidade Nova;

Não Os campos "Nome", "Número Fiscal", "Morada", "Localidade"," Código de País", "Código Postal" e "Designação Postal" são activados para indicar os dados.

#### **VALORES**

**Moeda**: Define a Moeda e Câmbio. Vê os valores do Documento que vão ser cambiados só para efeitos de impressão. Não serão actualizados Ficheiros com estes valores, mas sim com os valores na Moeda da Empresa. Para o Euro é obrigatório o Código «**EUR**». Valida com a Tabela relativa e visualiza a Designação e o Câmbio.

**Imprime Documento em**: Numa Proposta **Nova**, por defeito, edita a Moeda indicada no campo anterior; Em alteração edita a Moeda escolhida através duma lista pendente. Esta lista só edita as Moedas definidas no bloco [Moedas], separador Dados da Empresa, Configuração da Empresa e a escolhida no campo anterior.

**Modalidade de Pagamento**: Defina o Modo de Pagamento da Entidade. Assume automaticamente o Código definido no Ficheiro de Entidades, podendo no entanto ser alterado, só para a Proposta recolhida. Valida com a Tabela correspondente e visualiza a Designação. É editado no Cabeçalho das Propostas e Documentos padrões;

**Prazo de Pagamento**: Assume automaticamente o Número de Dias definido no Ficheiro de Entidades, podendo no entanto ser alterado, só para a Proposta recolhida;

**Desconto no Documento**: Se preenchido, é aplicada essa percentagem a todas as Linhas recolhidas;

**Tabela de Preços**: Valores executáveis: «**1**», «**2**», «**3**» e«**4**». Preenchido automaticamente com o Código definido na Entidade, podendo ser corrigido. Este Código tem a ver com o Preço de Venda do Artigo que irá ser praticado durante a Recolha de Propostas;

**Regime de IVA**: Editado automaticamente com Código do Ficheiro de Entidades, podendo entretanto ser corrigido só para a Proposta recolhida.

#### **0**: **Entidade não está isenta de IVA**;

**9**: Indica que o IVA está incluído no preço do Artigo; Outros Códigos: Entidade está isenta de IVA ou com IVA revertível;

**Tipo de IVA**: Se Entidade não isenta pode além do IVA de Vendas escolher outra Tabela Alternativa. Se «**0**» (Zero) assume IVA Vendas:

**Moeda/Câmbio**: Mostra as Moedas e Câmbios vindas da Tabela Moeda/Câmbio, mas pode alterar para outro valor cambial, sem modificar a Tabela.

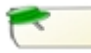

Em Confirmação de Propostas, se estas têm Tipos diferentes geram Documentos diferentes consoante a Tabela definida nas Propostas.

#### **OUTROS DADOS**

**Vendedor**: Assume o Código de Vendedor definido no Ficheiro de Entidades, mas pode ser alterado pontualmente, só para a Proposta. Valida com Ficheiro de Vendedores e visualiza a Designação;

**Obra/Centro de Custo**: Em desenvolvimento... Identifica o Número da Obra, através da Facturação de Obras, com a rotina de PMR – Obras instalada, ou o Número de Centro de Custo, através da Tabela de Centros de Custo da Contabilidade, com a rotina PMR-Contabilidade instalada, sendo utilizados na impressão dos Cabeçalhos das Propostas ou Documentos;

**Requisição**: É utilizado na impressão dos Cabeçalhos das Propostas ou Compras. **Artigos à Disposição/Prestação de Serviços em**: Data à qual os Artigos ou as Prestações de Serviços foram postos à disposição do Cliente. Por defeito assume a data do campo "Data", mas pode indicar outra data;

<span id="page-23-0"></span>**Observações**: Para escrever uma Nota que pode ser impressa nos Cabeçalhos das Propostas (informativo).

### **1.2- PROPOSTAS – OBSERVAÇÕES SUPLEMENTARES**

(Propostas> [Movimentos\)](#page-20-0)

#### **OBSERVAÇÕES SUPLEMENTARES**

Recolhe Observações, até três linhas, a imprimir nas Propostas (informativo).

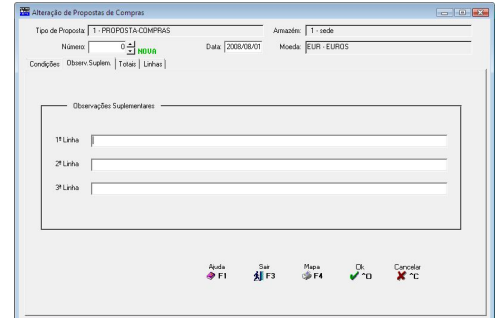

### **1.3- PROPOSTAS – TOTAIS**

(Propostas> [Movimentos\)](#page-18-1)

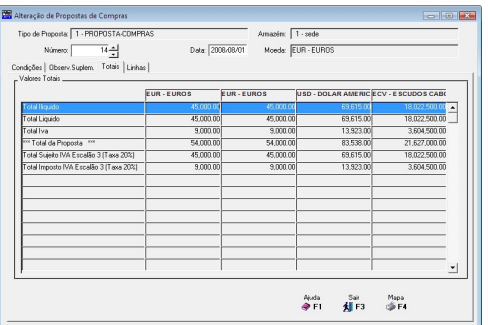

#### **VALORES TOTAIS**

Mostra 4 colunas com valores Totais, onde a primeira coluna corresponde à Moeda da Proposta e asrestantes colunas às Moedas Principal, Secundária e Terciária, definidas respectivamente na Configuração da Empresa. Os Totais da Proposta são: Total Ilíquido; Total de Descontos; Total Líquido; Total do IVA; Total da Proposta; Total da Comissão; Total Sujeito a IVA Escalão "**n**" (Taxa **x**%) e Total do imposto IVA Escalão "**n**" (Taxa **x**%). **N**: Código do Escalão definido na Tabela do IVA [\(Ficheiros>](#page-11-0) Tabelas> Comuns); **X**: Valor percentual da Taxa definido na Tabela do IVA (Ficheiros> Tabelas> Comuns). Com a excepção dos Totais Ilíquido, Líquido e Proposta osrestantes só aparecem se existirem na recolha da Proposta.

## <span id="page-24-0"></span>**1.4- PROPOSTAS – LINHAS**

(Propostas> [Movimentos\)](#page-20-0)

#### **LINHA**

Se recolher a Proposta (Movimentos Novos) ao carregar em <sup>ENTER</sup>, automaticamente, assume o Número da Linha somando sempre mais 1, ficando o cursor colocado no campo seguinte. Na correcção digite o Nº. da Linha a alterar. No rodapé do separador é editada a situação da Linha, podendo ser «Linha Nova» ou «Linha em Alteração».

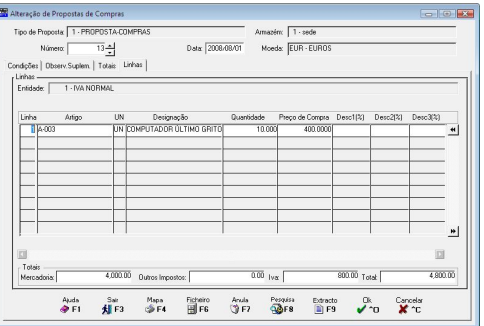

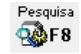

Procede à importação de linhas para recolha, a partir de um Ficheiro Texto. Este Ficheiro pode ser obtido, por exemplo, através da Pistola "Scanner".

Para mais informações veja as Considerações Gerais no final deste ponto.

#### **ARTIGO**

Com 15 caracteres ou dígitos, conforme [Configuração](#page-69-0) da Rotina. Valida com o Ficheiro de Artigos, visualiza a Designação e o Código de Unidade. Se a Unidade de Stock do Artigo for «**\****»* ou «**TX**» pode recolher a Designação pretendida para a linha.

No Movimento livre recolhe (ou não) Quantidades e Valores mas para a unidade «**TX***»* a recolha limita-se a Texto.

Consulte a Ajuda (Manual) de Stocks para mais informações.

Com o cursor posicionado no campo  $\Box$  F6<br>"Artigo" carregando em : "Artigo", carregando em:

Ficheiro Consulta/Altera o Artigo, no ficheiro de Artigos. Consulta o Extracto do Artigo ि F9 corrente.

#### **CAMPOS DAS DIMENSÕES**

Módulo opcional. Ficam disponíveis se no bloco [Opcionais] na [Configuração](#page-69-0) da Recolha estiver assinalado com Ø, o campo "Dimensões" e na Tabela de Família e/ou Ficheiro de Artigos o campo "Dimensões" for marcado com  $\blacksquare$ . Assume Dimensão 1, 2 e 3 conforme definido no Ficheiro de Artigos. Alterável se o campo "Variável" do Ficheiro de Artigos estiver seleccionado e só para o Documento recolhido.

#### **QUANTIDADE**

Substituto Acede ao Ficheiro de Artigos Substitutos (o ficheiro de Artigos Alternativos deve  $\mathbb{H}$  F2 estar criado). O Número de Decimais pode ser configurado na

opção dos decimais na Tabela de Famílias ou no campo "Número de decimais" no Ficheiro de Artigos. É aqui que se indica o Valor da Quantidade de acordo com o Código de Unidade. O seu preenchimento é obrigatório, excepto se estivermos perante um movimento livre, o qual poderá ter ou não Quantidades. Se tiver seleccionado o campo "Actualiza Stocks" na Tabela de [Propostas](#page-14-0) pode surgir uma das mensagens:

"*Existência Insuficiente*": O Artigo em causa possui no Armazém existência inferior à que se está a movimentar;

"**Recolha de Existências Negativas**": Se responder afirmativamente e tiver permissões para esta opção, o movimento é aceite;

"*Artigo em Rotura*": Com omovimentodas Quantidades em causa o Artigo fica em Rotura de Stocks (Quantidades abaixo dos Stocks Mínimo ou acima do Stock Máximo); "**Recolha de Existências em Rotura**": Se responderafirmativamente e tiver permissões para esta opção, o movimento é aceite.

#### **LOTE**

Fica disponível se na [Configuração](#page-69-0) da Recolha, bloco [Opcionais] e na Tabela de Famílias estiverem marcados com  $\blacksquare$ , os campos "Lotes" e "Recolhe Num. Lote", respectivamente.

#### **DATA DE VALIDADE**

Fica disponível se na [Configuração](#page-69-0) da Recolha, bloco "Opcionais" e na Tabela de Famílias estiverem marcados com  $\blacksquare$  os campos "Data Validade" e "Data Validade" respectivamente.

#### **PREÇO DE VENDA**

Preenchido automaticamente com o Preço do Ficheiro de Artigos (Preço **1**, Preço **2**, Preço **3** ou Preço **4**, se indicou «**1**», «**2**», «**3**» ou «**4**» no Código de Preço no Ficheiro de Entidades), pode ser alterado para outro Preço, só na Proposta recolhida. O valor do Preço está relacionado com o Código da Moeda definido no Ficheiro de Entidades e com o Código da Moeda definido no Ficheiro de Artigos. Se não definir o Código da Moeda no Preço de Artigos este assume o valor da Moeda definida na Configuração da Empresa. Contudo se houver Movimentos para a Entidade com outra Moeda o valorassumido é o do cálculo com a Tabela Moeda/Câmbio. Se definir o Código da Moeda no Preço dos Artigos diferente do assumido na Configuração da Empresa, então o Preço é o valor aí registado, ignorando assim o cálculo com a Tabela Moeda/Câmbio.

#### **DESCONTOS**

Pode definir três Descontos em Percentagem ou 1 em Valor + 1 em Percentagem sobre os Artigos. A capacidade das Percentagens é de 2 inteiros e 2 decimais e do valor é de 7 inteiros e 2 decimais. Se nos ficheiros de Entidades e Artigos, no separador Processamento, os campos "Código de Desconto", estiverem preenchidos com valores dos grupos correspondentes à Tabela de Descontos será lançado automaticamente aqui, o valor percentual de Desconto respectivamente. Contudo pode sempre alterar este valor. Nos Preços de Venda com IVA incluído, o Desconto incide sobre os valores dos Preços de Venda com IVA incluído e não sobre os valores dos Precos de Venda sem IVA.

#### **COMISSÕES**

Percentagem de Comissão, para o Vendedor associado à Proposta. Se unidade de Stock igual a "**+**" é colocado zero neste campo. Se no Ficheiro de Vendedores e no Ficheiro de Artigos no separador Processamento, os campos "Código de Comissão", estiverem preenchidos com valores dos grupos correspondentes à Tabela de Comissões será lançado automaticamente aqui, o valor percentual de Desconto respectivamente. Contudo pode sempre alterar este valor.

Os campos das Propostas (Cabeçalho e Linhas) não são alteráveis apesar de se modificarem as Tabelas respectivas. Por exemplo, no caso do arredondamento, mesmo alterando a Tabela, o arredondamento dos Documentos não é modificado. Se necessário terá de anular e recolher novamente o Documento.

#### CONSIDERAÇÕES GERAIS

Pode proceder à importação de linhas para recolha, a partir de um Ficheiro Texto. Este Ficheiro pode ser obtido, por exemplo, através da Pistola "Scanner". Modo de Funcionamento:

Criar um directório ao nível do directório da Empresa, com a seguinte nomenclatura: *scan xxx* sendo *xxx* o Número da Empresa;

Criar neste directório, um subdirectório chamado "importad"; Exemplo: Directório "*emp005*", subdirectório "*scan-005/importad*";

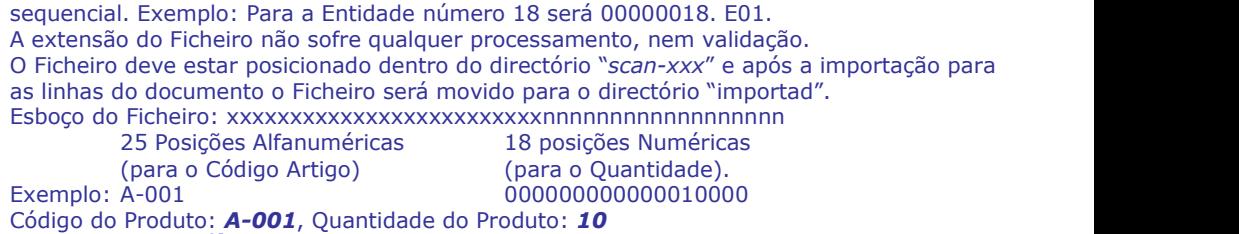

<span id="page-26-0"></span>O Ficheiro Texto terá como nome, o Código da Entidade e como extensão, um número

### **2- EMISSÃO DE PROPOSTAS**

([Propostas\)](#page-19-0)

#### **TIPO DE PROPOSTA**

Dê o Código a recolher. Valida com a Tabela relativa e vê a Designação. Valores entre «**1**» e«**99**».

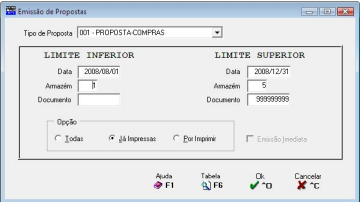

#### **DATA**

Datas para as quais quer a Emissão. Se não for preenchida, assume a Data de Entrada na Rotina para a primeira Proposta e o último Mês e Dia do Ano para a última Proposta.

#### **ARMAZÉM**

Insira osCódigos de Armazém para os quais quer a emissão de Propostas. Valida com a Tabela de Armazéns. Valores entre «**1**» e«**99**». Conforme indicado no número máximo de Armazéns na [Configuração](#page-69-0) da Rotina.

#### **DOCUMENTO**

**OPÇÕES**

Indique os limites de números de Propostas que pretende emitir.

Assinalado com  $\bullet$ , imprime as Propostas: **Todas**; **Já impressas** ou **Por imprimir**.

#### **EMISSÃO IMEDIATA**

Se escolher as Já impressas pode escolher só as de Emissão Imediata caso assinale com este campo.

### **3- LISTAGEM DE PROPOSTAS**

([Propostas\)](#page-19-0)

#### **LIMITE INFERIOR/SUPERIOR**

**Tipo de Proposta**: Dê o Tipo de [Propostas](#page-14-0) a listar. Valida com a Tabela correspondente e visualiza a Designação. **Data**: Datas das Propostas. Não preenchida assume a Data de Entrada na Rotina para a Data Inferior e o último Mês e Dia do Ano para a Data Superior;

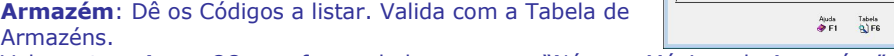

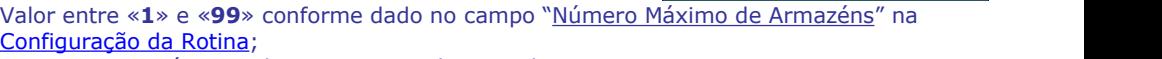

**Documento**: Números das [Propostas](#page-20-0) seleccionadas para o Mapa.

#### **OPÇÃO**

Assinalado com , emite asPropostas: **Todas**; **Já impressas** ou **Por imprimir**.

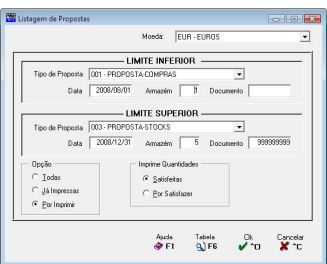

#### <span id="page-27-0"></span>**IMPRIME QUANTIDADES**

Marcado com  $\bullet$ , imprime só as Quantidades: Satisfeitas ou Por Satisfazer. **4- CONFIRMAÇÃO DE PROPOSTAS**

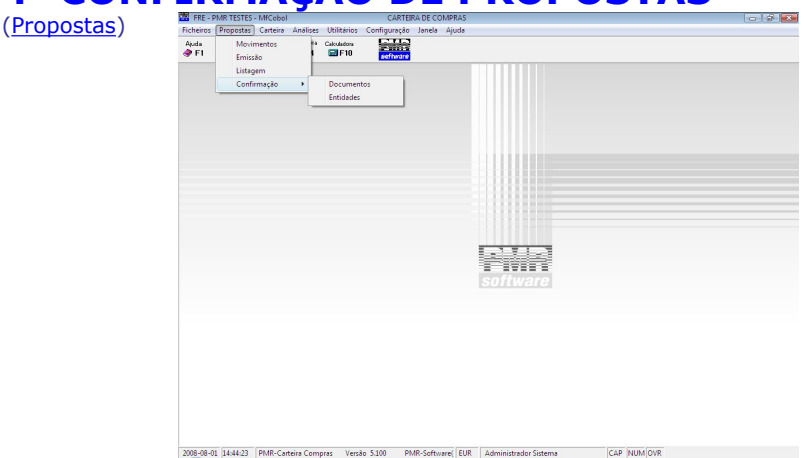

#### **[DOCUMENTOS](#page-27-0)**

 Serão visualizadas as diversas Propostas por confirmar ou as satisfeitas parcialmente, ordenadas por Tipo/Número de Documento poder-se-á efectuar a Confirmação.

#### **[ENTIDADES](#page-30-0)**

 Serão visualizadas todas as Propostas, para uma dada Entidade, por confirmar ou as satisfeitas parcialmente e poder-se-á efectuar a Confirmação.

### **4.1- CONFIRMAÇÃO DE PROPOSTAS-DOCUMENTOS**

Vê as <u>[Propostas](#page-20-0)</u> não confirmadas ou Satisfeitas Parcialmente.

#### **ANO**

Se tiver Propostas no Ano anterior o campo é  $\overline{\mathbb{R}}$ activado, podendo escolher a Proposta pela lista pendente.

#### **TIPO DE PROPOSTA**

Dê o Código do Tipo de [Propostas](#page-14-0) a confirmar. Valida com a Tabela correspondente e vê a Designação.

#### **ARMAZÉM**

Dê o Código de Armazém pretendido. Valida com a Tabela relativa e vê a Designação.

#### **CONFIRMAÇÃO**

Visualiza se uma Proposta foisatisfeita na Totalidade ou em Parte designando **Total** ou **Parcial** respectivamente.

#### **DATA**

Mostra a Data da Proposta.

Tipo de Proposta: 1 - PROPOSTA-COMPRAS  $\overline{\phantom{a}}$ ᅱ osta | Confirmação | Data | <u>D</u>t Validade 2009/08/01 2009/08/01 NA NORMA **SOON ON OF LOOK DOOR MA NOULLA** MA ISENTO 2008/08/01 E2008/08/01 **FER MODALLY**  $\overline{H}$ Auda Confirma Sar Limites Tabela<br><br/>aPE1 MEE2 delliE3 Natilities (a) F6

#### **PROPOSTA**

Lista as Propostas já recolhidos para o Tipo de Proposta e Armazém digitados.

#### **DATA DEVALIDADE**

Edita a Data de Validade.

#### <span id="page-28-0"></span>**ENTIDADE**

Visualiza o Código e a Designação da Entidade. Depois de seleccionar uma proposta, Confirma

carregue em <sup>3</sup> F2, para visualizar o ecrã seguinte [\(Confirmação](#page-27-0) de Propostas):

# **4.1.1- CONFIRMAÇÃO DE PROPOSTAS DE**

### **COMPRAS**

A partir do campo "Dimensão 1" inclusive todos os campos podem ser alterados na linha de baixo alinhada com a expressão **A Confirmar**

#### **LINHA**

Linhas da Proposta até ao máximo de **999**, por Documento.

#### **ARTIGO**

Vê o Código de Artigo para Confirmação da Proposta.

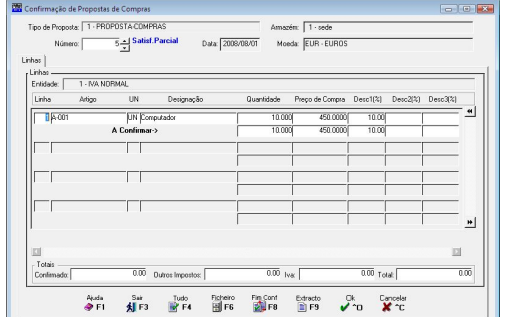

#### Extracto

**EF9** Acede ao Extracto do Artigo seleccionado.

#### **CAMPOS DAS DIMENSÕES**

Assume Dimensão **1**, **2** e **3** conforme definidos no Ficheiro de Artigos ou recolhidos na Gestão de [Propostas.](#page-20-0) Poderá ser alterada se o campo "Variável" do Ficheiro de Artigos estiver seleccionado.

#### **QUANTIDADE**

Vê a Quantidade do Artigo recolhida na Gestão de Propostas, podendo no entanto ser mudada. Se for superior à original ser-lhe-á pedido para confirmar se Quantidade a confirmar é superior à Quantidade da Proposta.

#### **PREÇO DE VENDA**

Será visualizado o Preço de Venda do Artigo. Assume o definido na Gestão de Propostas, podendo no entanto ser alterado.

#### **DESCONTOS**

Serão visualizados os Descontos a efectuar. Assume o que vem definido da Gestão de Propostas, separador [Linhas](#page-24-0), podendo no entanto ser alterado.

#### **COMISSÕES**

Visualiza a percentagem das Comissões para o Vendedor associado à Compra. Assume a definida na Gestão de Propostas, separador [Linhas](#page-24-0), podendo no entanto ser alterada.

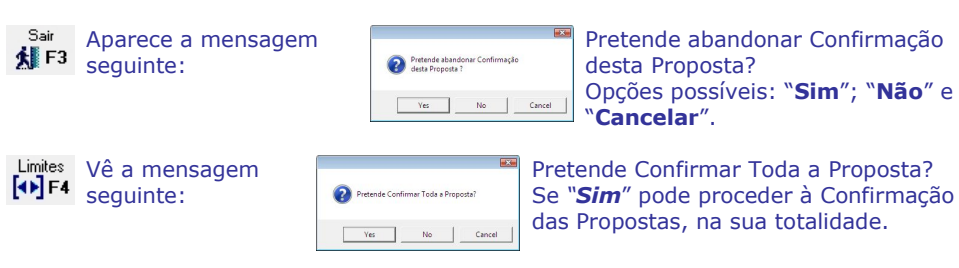

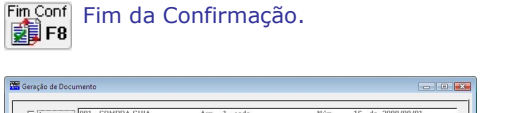

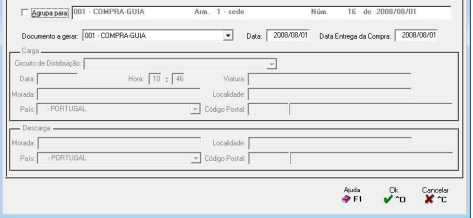

#### **AGRUPA PARA**

Se o campo "Agrupa para Documente existente" estiver marcado, na Tabela de [Propostas,](#page-14-0) assume-se, aqui, automaticamente o campo assinalado com  $\blacksquare$  e sugere a junção das linhas de vários Documentos a confirmar para um Documento destino já existente, a começar pelo último Documento. Desactiva todos os campos seguintes, excepto o campo "Data Entrega da Compra". Se não pretender agrupar poderá contrariar a opção neste momento, bastando para isso desmarcar o campo. Neste caso e no caso de não existirum Documento nas condições supracitadas criará um novo como jáanteriormente fazia. Activa todos os campos seguintes.

and the first part of the first part of the first part of the first part of the first part of the first part of the first part of the first part of the first part of the first part of the first part of the first part of th

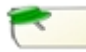

No procedimento de Confirmação, é assumida a opção que vem da Tabela e serlhe-á mostrado um Documento já existente se reunir as condições seguintes:

Campos das condições coincidirem entre o Documento Origem e o Documento a gerar: Entidade; Vendedor; Desconto de Cabeçalho; Regime do IVA; IVA Isento; IVA Incluído; IVA Invertido; Moeda do Documento; Moeda 1 da Empresa; Moeda 2 da Empresa; Moeda 3 da Empresa. O Documento de destino: não pode estar «**Anulado**»; não pode ter sido «**Emitido**»; não pode estar «**Facturado**» (no caso de seruma Guia); sem Liquidações na Tesouraria e não Totalmente Satisfeito (no caso de seruma Encomenda/Compra). Data do Documento origem terá de ser menor que a Data do Documento a gerar.

#### **DOCUMENTO A GERAR**

Através da lista pendente, pode alterar o Tipo de [Compras](#page-15-0) a Gerar.

#### **DATA**

Indique a Data do Documento que vai ser gerado. Assume a Data de Processamento mas é alterável desde que seja para uma Data igual ou superior à Data da Proposta.

#### **DATA DEENTREGA DA COMPRA**

Só para Confirmações **Parciais**. Dê a Data Prevista em que a Compra será entregue.

#### **CARGA**

**Circuito de Distribuição**: Insira, através duma lista pendente, o Código de Circuito de Distribuição. Valida com a Tabela correspondente e visualiza a Designação.

**Data**: Data da Carga da Mercadoria. Assume automaticamente a Data do Processamento, podendo contudo ser alterada;

**Hora**: Hora da Carga da Mercadoria. Assume automaticamente a Hora do Sistema do seu computador, mas é alterável. Primeiro campo para a Hora, segundo campo para os Minutos. **Viatura**: Dê a Matrícula da Viatura que vai efectuar o Transporte de Mercadoria;

<span id="page-30-0"></span>**Morada**: Defina a morada de Carga da Mercadoria; **Localidade**: Defina o Local onde é carregada a Mercadoria; **País**: Através duma lista pendente, dê o Código do País referente à Morada indicada. Valida com a Tabela de Países e visualiza a Designação; **Código Postal**: Dê o Código Postal da Morada indicada. Valida com a Tabela correspondente e visualiza a Designação.

#### **DESCARGA**

**Morada**: Defina a morada de Entrega da Mercadoria;

**Localidade**: Defina o Local onde é descarregada a Mercadoria;

**País**: Através duma lista pendente, dê o Código do País alusivo à Morada indicada.

Valida com a Tabela de Países e visualiza a Designação;

**Código Postal**: Insira o Código Postal referente à Morada indicada.

Valida com a Tabela correspondente e visualiza a Designação.

## **4.1.2- CONFIRMAÇÃO DE PROPOSTAS POR**

# LIMITES<br>LIMITE INFERIOR /SUREDIOR

#### **LIMITE INFERIOR/SUPERIOR**

Dê o Tipo de [Propostas](#page-14-0) a confirmar: **Tipo de Proposta**: Valida com a Tabela relativa e vê a Designação:

**Entidade**; **Data**, Relativa às Datas das Propostas. Não preenchida assume a Data de Entrada na Rotina para a Data Inferior e o ultimo Mês e Dia do Ano para a Data Superior; **Armazém** valida com a Tabela de Armazéns.

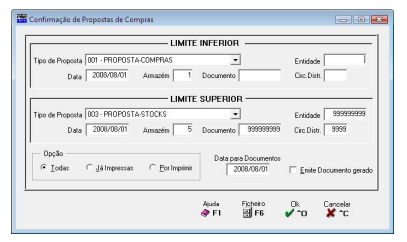

Valor entre «**1**» e«**99**» conforme dado no campo "Número Máximo de Armazéns" na Configuração da Rotina;

**Documento**: Números das Propostas seleccionadas para a Confirmação.

#### **OPÇÃO**

Marcado com  $\blacksquare$ , confirma as Propostas: Todas; Já impressas ou Por Imprimir.

### **4.2- CONFIRMAÇÃO DE PROPOSTAS-ENTIDADES ANO**

Se tiver Propostas no Ano anterior o campo é activado, podendo escolher a Proposta pela lista pendente.

#### **ENTIDADE**

Código de Entidade para ver as [Propostas](#page-20-0) não confirmadas. Valida com a Tabela relativa e vê a Designação.

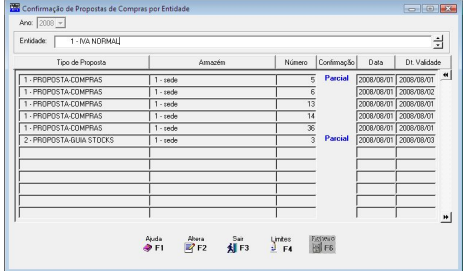

#### **TIPO DE PROPOSTA**

Dê o Código do Tipo de [Propostas](#page-14-0) a confirmar. Valida com a Tabela correspondente e visualiza a Designação.

#### **ARMAZÉM**

Visualiza o Código de Armazém.

#### **NÚMERO**

Mostra o Número da Proposta.

#### **CONFIRMAÇÃO**

Visualiza se uma Proposta foisatisfeita na Totalidade ou em Parte designando «**Total**» ou «**Parcial**» respectivamente.

#### **DATA**

Mostra a Data da Proposta.

#### **DATA DE VALIDADE**

Edita a Data de Validade.

#### **ENTIDADE**

Visualiza o Código e a Designação da Entidade.

Depois de seleccionar uma proposta, premindo <sup>3</sup> F2, visualiza o ecrã idêntico à [Confirmação](#page-27-0) de Propostas – Documentos.

<span id="page-32-0"></span>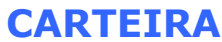

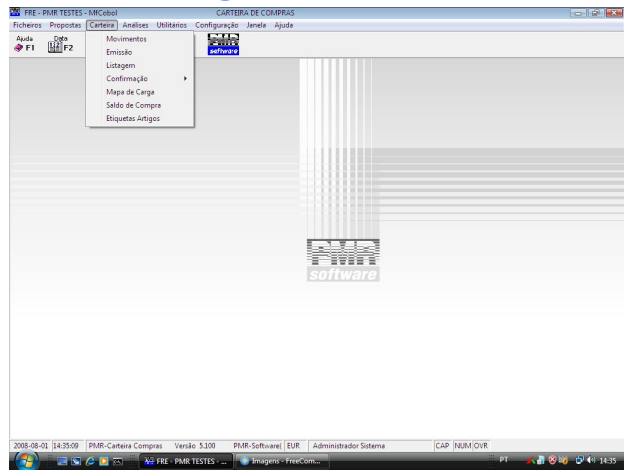

#### **MOVIMENTOS**

- Recolha, alteração ou anulação de Compras.
- Uma vez terminada esta sessão de recolha deve fazer-se Seguranças dos Ficheiros.

#### **EMISSÃO**

- Emissão de Compras por limites de Data, Armazém e Número de Compra, sendo opcional a emissão de Compras já emitidas, por emitir ou ambas.
- A Compra obtida terá de ser previamente desenhada na opção Configuração> Documentos> Impressos (Carteira).
- Ao pedir a emissão de Compras se vir a mensagem, "**Atenção Faltam Dados Fixos**", deverá parametrizar através da Configuração> Documentos> Impressos (Carteira).

#### **LISTAGEM**

 Mapa de arquivo e conferência da carteira de Compras, com limites por Tipo de Compra, Data, Armazém e Número de Documento.

#### **CONFIRMAÇÃO**

 Confirmação, por Documentos ou Entidades, das Compras que estejam em Carteira, esta opção vai criar documento de Stocks, conforme for escolhido no Tipo de Compra.

#### **MAPA DE CARGA**

Emissão de um Mapa de Carga, com limites por Armazém, Data, Entidade, Número da

 Compra, Zona Geográfica, Circuito de Distribuição e com possibilidade de imprimir as Compras já emitidas, por emitir ou ambas. Este Documento é previamente desenhado na Configuração de Documentos. Ao emitir este Documento, se aparecer a mensagem «**Atenção faltam dados fixos**», deve configurar o impresso através do programa.

#### **SALDO DA COMPRA**

 Mapa impresso na finalização da Confirmação de Compras, se houver diferença em Carteira e se no Tipo de Compra tiver marcado com **□**, o campo "Imprime Saldo da Compra".

#### **ETIQUETAS ARTIGOS**

<span id="page-33-0"></span> A recolha do Código da Etiqueta é de preenchimento obrigatória, pois, é através deste parâmetro que a emissão de Etiquetas vai assumir a configuração correspondente, a qual deve ter sido previamente definida na Configuração de Documentos.

### **CARTEIRA – MOVIMENTOS**

([Carteira\)](#page-32-0)

São recolhidos, os Códigos de [Tipo](#page-15-0) de Compra e o de Armazém. Assim, vê a lista das Compras já recolhidos (Emitidas ou Anuladas) com a Confirmação (**Total** ou **Parcial**, conforme os casos), Data, Data de Entrega e Entidade referentes ao Tipo de Compra e Armazém digitados.

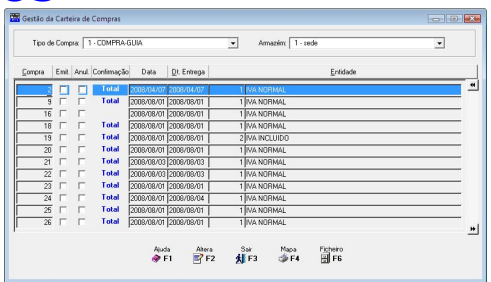

#### **TIPO DE COMPRA**

Através da lista pendente, seleccione o Código do Tipo de Compra a usar. Valida com a Tabela correspondente e visualiza a Designação.

#### **ARMAZÉM**

Através de lista pendente escolha, o Código de Armazém a que respeita a Compra. Valida com a Tabela relativa e mostra Designação. Valores entre «**1**» e«**99**». Conforme dado no campo "Número máximo de Armazéns" na Configuração da Rotina.

#### **COMPRA**

Para passar ao ecrã seguinte pode digitar o Número da Compra que pretende recolher (no caso da numeração ser manual), alterar, anular ou emitir. Para alterar uma Compra já existente tem que digitar o Número e se este já foi Emitido, o utilizador é questionado sobre o prosseguimento da alteração. As Compras «**Anuladas**» podem sempre ser «**Reutilizadas**», considerando a sequência da Numeração e a Data de processamento. Sair da Compra sem linhas é considerada uma Compra «**Anulada**». O Número da Compra é inserido manual ou incrementado automaticamente, conforme definição da Tabela de Tipo de [Compras](#page-15-0). Se, na mesma Tabela, no bloco [Tipo de Numeração] estiver seleccionado o campo "Automática" e, aqui, o Número da Compra for «**0**» (Zero), premindo <sup>[ENTER</sup>], vai para janela seguinte de uma Compra «**Nova**» e quando terminar é adicionado 1 no campo "Numerador" da Tabela de Numeradores. Se já existir uma Compra com este Número, será perguntado se quer continuar a incrementação do Numerador ou se volta ao campo anterior, nesta situação é melhor verificar o que se passa com os contadores da Tabela de [Numeradores](#page-16-0). Se a opção for

manual, o Número digitado nunca é actualizado na Tabela de Numeradores.

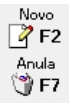

Recolhe uma Compra «**Nova**».

Se a Compra está parcialmente Satisfeita ao anulá-la só serão eliminadas as Quantidades por Satisfazer mantendo-se as já confirmadas.

#### **DATA**

Mostra a Data da Compra, se não for preenchida, ao premir **ENTER** , é assumida a Data de entrada na Rotina.

#### **DATA DE ENTREGA**

Visualiza a Data de Entrega da Compra.

**ENTIDADE**

Mostra o Código e o Nome da Entidade.

### <span id="page-34-0"></span>**1.1- CARTEIRA – CONDIÇÕES**

(Carteira> Movimentos)

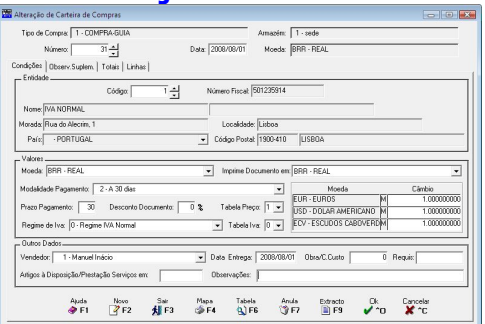

#### **NÚMERO**

O Número da Compra é manual ou somado automaticamente, conforme definição da Tabela de Tipo de [Compras](#page-15-0). Se, na mesma Tabela, no bloco [Tipo de Numeração] estiver seleccionado o campo "Automática" e, aqui, o Número da Compra for «*0*» (Zero), ao premir , inicia uma Compra «**Nova**» colocando o cursor, depois de indicar a Data, no primeiro campo do separador Condições e quando for para o separador Linhas é adicionado 1 ao campo "Numerador" da Tabela de Numeradores. Se existir uma Compra com este número, é perguntado se quer continuar a adição do numerador ou se volta ao campo anterior, nesta situação é melhor verificar os contadores da Tabela de [Numeradores.](#page-16-0) Se tiver apenas marcada a Numeração Automática ao recolher um número só poderá ser de Compra existente e não anulado. Se a opção for "Manual", o Número digitado nunca será actualizado na Tabela de Numeradores. Dê o Número da Compra para alterar uma Compra existente e se esta já foi Emitida, o utilizador é questionado sobre o prosseguimento da alteração posicionando-se o cursorna primeira Linha do Separador Linhas. Compra «**Anulada**» pode sempre ser «**Reutilizada**», tendo em consideração a sequência da Numeração e a Data de Processamento.

A finalização de Compras sem linhas será considerada uma Compra «**Anulada**».

#### **DATA**

Data da Compra, se não for preenchida é assumida a Data de Entrada na Rotina.

#### **ENTIDADE**

**Código**: Defina o Número de Entidade. Valida com o Ficheiro de Entidades, mostrando o correspondente Nome, Número Fiscal, Morada, Localidade, Código de País, Código e Designação Postal. Se não existir o código pode criá-lo neste momento. Se a Entidade for «*0*» (zero) ou tiver o campo "Número Fiscal", no ficheiro de Entidades preenchido com «**999999999**» é pedida a recolha dos dados: Número Fiscal, Morada, Localidade, Código do País (não preencher se for Portugal, prima apenas ) e Código Postal. Só não é possível se na Tabela Tipo de [Compra](#page-15-0) tiver marcado o campo "Entidade no Ficheiro" obrigando a recolher um cliente definido no Ficheiro de Entidades. Se este campo ficar a zeros e indicar no campo seguinte o NIF da Entidade existente é editado automaticamente o Código da Entidade;

**Número Fiscal**: Se no campo anterior indicou o Código da Entidade é editado automaticamente o NIF da Entidade. Se não insira o NIF da Entidade e é editado automaticamente o Código da Entidade. Se o NIF não existiré visualizada uma mensagem a indicar a inexistência e pergunta se quer abrir.

Sim Não

Vai abrir uma Entidade Nova;

Os campos Nome, Número Fiscal, Morada, Localidade, Código de País, Código e

Designação Postal são activados para indicar os dados.

#### **VALORES**

**Moeda**: Define a Moeda e o Câmbio. É apenas visto com os valores da Compra que vão ser cambiados só para efeitos de impressão. Não são actualizados Ficheiros com estes valores, mas sim com os valores na Moeda da Empresa. Para o Euro é obrigatório o Código «*EUR*». Valida com a Tabela correspondente e vê a Designação;

**Imprime Documento em**: Numa Compra «**Nova**», por defeito, edita a Moeda indicada no campo anterior. Em alteração edita a Moeda escolhida através duma lista pendente. Esta lista só edita as Moedas definidas no bloco [Moedas], Dados da Empresa, Configuração da Empresa e a escolhida no campo anterior;

**Modo de Pagamento**: Define o Modo de Pagamento da Entidade. Assume automaticamente o código definido no Ficheiro de Entidades, podendo no entanto ser alterado, só para a Compra recolhida. Se o Código for «**0**» (Zero), ou se na Tabela de Modos de Pagamento algum dos campos inibir a emissão, não sairão recibos. Valida com a Tabela respectiva e visualiza Designação. É editado no Cabeçalho das

Compras padrões;

**Prazo de Pagamento**: Assume automaticamente o Número de Dias definido no Ficheiro de Entidades, podendo ser alterado, só para a Compra recolhida;

**Desconto Documento**: Valor de percentagem. Se preenchido é aplicado a todas as linhas recolhidas;

**Tabela de Preços**: Valores possíveis: «**1**», «**2**», «**3**» e«*4*». Preenchido automaticamente com o Código definido na Entidade, podendo ser corrigido, só para a Compra recolhida. Este Código tem a ver com o Preço de Artigo que será praticado durante a recolha das Linhas;

**Regime de IVA**: Preenchido automaticamente com Código do Ficheiro de Entidades, podendo ser corrigido, só para a Compra recolhida: **0** - Entidade não isenta de IVA; **Outros Códigos**: Noutras situações, como por exemplo, a Entidade está isenta de IVA ou com IVA revertível; **9** – Indica que o IVA está incluído no preço de Artigo;

**Tabela de IVA:** Se Entidade não isenta pode além do IVA de Vendas escolher até 4 alternativas de IVA. Se for «**0**» (zero) assume IVA de Vendas;

**Moeda/Câmbio**: Visualiza as Moedas e Câmbios.

#### **OUTROS DADOS**

**Vendedor**: Assume o Código de Vendedor definido no Ficheiro de Entidades, mas pode ser alterado. Valida com o Ficheiro de Vendedores, visualizando o nome relativo. Acede a este ecrã se o Tipo de [Compras](#page-15-0) tiver seleccionado na Tabela que é Documento de Transporte; **Data de Entrega**: Por defeito assume a data do campo "Data". Pode indicar outra Data de Entrega da Compra.

**Obra/Centro de Custo:** Em desenvolvimento... Identifica o Número da Obra, ou o Número de Centro de Custo, através da Tabela de Centros de Custo da Contabilidade, com a rotina PMR-Contabilidade instalada, sendo utilizados na impressão dos Cabeçalhos das Propostas ou Documentos;

**Requisição**: Usa-se na impressão dos Cabeçalho da Compra;

**Artigos à Disposição/Prestação de Serviços em**: Data à qual os Artigos ou as Prestações de Serviços foram postos à disposição do Cliente. Por defeito assume a data do campo *"*Data", mas pode indicar outra data.

**Observações**: Para escrever, até 25 caracteres, uma Nota que pode ser impressa nas Compras (informativo).
## **1.2- CARTEIRA – OBSERVAÇÕES SUPLEMENTARES**

(Carteira> [Movimentos\)](#page-33-0)

Vê o ecrã se na Tabela Tipo de [Compras](#page-15-0) marcou com  $\nabla$ , o campo "Observações" Suplementares".

#### **OBSERVAÇÕES SUPLEMENTARES**

Recolhe Observações até três linhas, que pode imprimir nos Documentos (informativo).

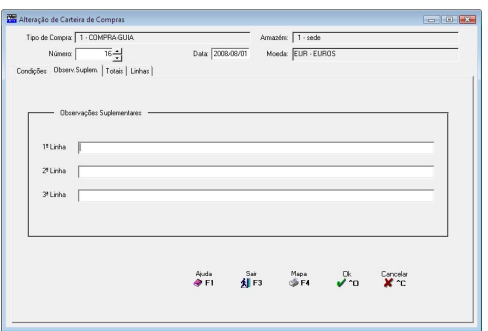

# **1.3- CARTEIRA – TOTAIS**

(Carteira> [Movimentos](#page-33-0)

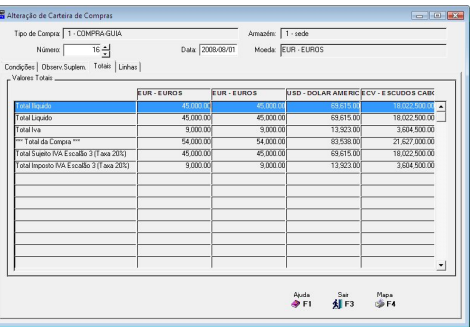

#### **VALORES TOTAIS**

Mostra 4 colunas com valores Totais, onde a primeira coluna corresponde à Moeda da Compra e as restantes colunas às Moedas Principal, Secundária e Terciária, definidas respectivamente na Configuração da Empresa.

Os Totais da Compra são: Total Ilíquido; Total de Descontos; Total Líquido; Total do IVA; Total da Compra; Total da Comissão; Total Sujeito a IVA Escalão "**n**" (Taxa **x**%) e Total do imposto IVA Escalão "**n**" (Taxa **x**%).

**N**: Código do Escalão definido na Tabela do IVA [\(Ficheiros>](#page-11-0) Tabelas> Comuns);

**X**: Valor percentual da Taxa definido na Tabela do IVA (Ficheiros> Tabelas> Comuns). Com a excepção dos Totais Ilíquido, Líquido e Compra os restantes só aparecem se existirem na recolha da Proposta.

# **1.4- CARTEIRA – LINHAS**

(Carteira> [Movimentos](#page-33-0))

#### **LINHA**

Ao recolher uma Compra (Movimentos Novos) ao premir **ENTER**, automaticamente, assume o Número da Linha somando sempre mais 1, ficando o cursor colocado no campo seguinte. Na correcção deve digitar o Número da Linha que pretende alterar. No rodapé, do separador, é editada a situação da Linha, que pode ser «Linha Nova» ou «Linha em

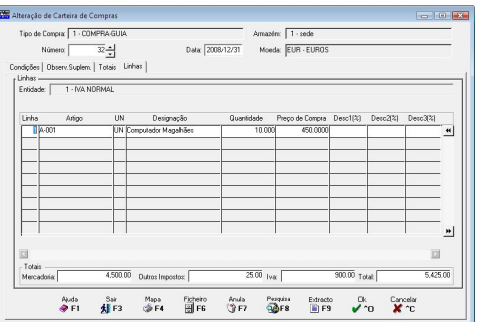

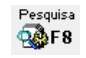

Alteração».<br>
Importa as linhas para recolha, a partir de um Ficheiro Texto. Este Ficheiro pode<br> **Pesquisa** For obtido, por exemplo, através da Pistola "Scannor" ser obtido, por exemplo, através da Pistola "Scanner".

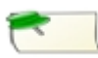

Para mais informações veja as Considerações Gerais no final deste ponto.

#### **ARTIGO**

Com 15 caracteres ou dígitos, conforme Configuração da Rotina. Valida com o Ficheiro de Artigos, visualiza a Designação e o Código de Unidade. Se a Unidade de Stock do Artigo for «**\***» ou «**TX**» pode recolher a Designação pretendida para a linha.

No Movimento livre recolhe (ou não) Quantidades e Valores mas para a unidade «**TX**» a recolha limita-se a Texto.(Mais informações no Capítulo do Ficheiro de Artigos).

#### **CAMPOS DAS DIMENSÕES**

Módulo opcional. Ficam disponíveis se no bloco [Opcionais] na Configuração da Recolha estiver assinalado com Ø, o campo "Dimensões" e na Tabela de Família e/ou Ficheiro de Artigos o campo "Dimensões" for marcado com  $\Box$ . Assume Dimensão **1**, **2** e **3** conforme definido no Ficheiro de Artigos. Alterável se o campo "Variável" do Ficheiro de Artigos estiver seleccionado e só para o Documento recolhido.

### **QUANTIDADE**

Com 6 dígitos inteiros e 3 decimais.  $\mathbb{R}$  F2 Acede ao Ficheiro de Artigos Substitutos (o ficheiro de Artigos Alternativos deve estar criado). O Número de Decimais pode ser configurado na opção dos decimais na Tabela de Famílias ou no campo "Número de decimais" no Ficheiro de Artigos. É aqui que se indica o Valor da Quantidade de acordo com o Código de Unidade. O seu preenchimento é obrigatório, excepto se estivermos perante um movimento livre, o qual poderá ter ou não Quantidades. Se tiver seleccionado o campo "Actualiza Stocks" na Tabela de Tipo de [Compras](#page-15-0) pode surgir uma das mensagens:

"*Existência Insuficiente*": Anuncia que o Artigo em causa possui no Armazém existência inferior à que se está a movimentar.

"**Recolha de Existências Negativas**": Se responder afirmativamente e tiver permissões para esta opção, o movimento é aceite;

"*Artigo em Rotura*": Indica que com o movimento das Quantidades em causa o Artigo fica em Rotura de Stocks (Quantidades abaixo dos Stocks Mínimo ou acima do Stock Máximo).

"**Recolha de Existências em Rotura**": Se responderafirmativamente e tiver permissões para esta opção, o movimento é aceite.

Extracto

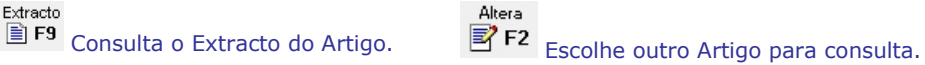

#### **LOTE**

Fica disponível se na Configuração da Recolha, bloco [Opcionais] e na Tabela de Famílias estiverem marcados com  $\blacksquare$  os campos "Lotes" e "Recolhe Num. Lote" respectivamente.

#### **DATA DEVALIDADE**

Fica disponível se na Configuração da Recolha, bloco [Opcionais] e na Tabela de Famílias estiverem marcados com  $\blacksquare$  os campos "Data Validade" e "Data Validade" respectivamente.

#### **PREÇO DE VENDA**

Preenchido automaticamente com o Preço do Ficheiro de Artigos (Preço **1**, Preço **2**, Preço **3** ou Preço **4**, se indicou «**1**», a «**4**» no Código de Preço no Ficheiro de Entidades), pode ser alterado para outro Preço, só na Proposta recolhida. O valor do Preço está relacionado com o Código da Moeda definido no Ficheiro de Entidades e com o Código da Moeda definido no Ficheiro de Artigos. Se não definir o Código da Moeda no Preço de Artigos este assume o valor da Moeda definida na Configuração da Empresa. Contudo se houver Movimentos para a Entidade com outra Moeda o valorassumido é o do cálculo com a Tabela Moeda/Câmbio. Se definir o Código da Moeda no Preço dos Artigos diferente do assumido na Configuração da Empresa, então o Preço é o valor aí registado, ignorando assim o cálculo com a Tabela Moeda/Câmbio.

#### **DESCONTOS**

Pode definir três Descontos em Percentagem ou 1 em Valor + 1 em Percentagem sobre os Artigos. A capacidade das Percentagens é de 2 inteiros e 2 decimais e do valor é de 7 inteiros e 2 decimais. Se nos ficheiros de Entidades e Artigos, no separador Processamento, os campos "Código de Desconto", estiverem preenchidos com valores dos grupos correspondentes à Tabela de Descontos será lançado automaticamente aqui, o valor percentual de Desconto respectivamente. Contudo pode sempre alterar este valor. Nos Preços de Venda com IVA incluído, o Desconto incide sobre os valores dos Preços de Venda com IVA incluído e não sobre os valores dos Preços de Venda sem IVA.

#### **COMISSÕES**

Percentagem de Comissão, para o Vendedor associado à Compra. Se unidade de Stock igual a "**+**" é colocado zero neste campo. Se no Ficheiro de Vendedores e no Ficheiro de Artigos no separador Processamento, os campos "Código de Comissão", estiverem preenchidos com valores dos grupos correspondentes à Tabela de Comissões será lançado automaticamente aqui, o valor percentual de Desconto respectivamente. Contudo pode sempre alterar este valor.

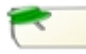

Os campos das Compras (Cabeçalho e Linhas) são inalteráveis apesar de se alterarem as Tabelas relativas.

Assim, no caso do arredondamento, mesmo alterando a Tabela, este nos documentos não é modificado. Se necessário terá de anular novamente a Compra.

#### CONSIDERAÇÕES GERAIS:

Pode proceder à importação de linhas para recolha, a partir de um Ficheiro Texto. Este Ficheiro pode ser obtido, por exemplo, através da Pistola "Scanner". Modo de Funcionamento:

Criar um directório ao nível do directório da Empresa, com a seguinte nomenclatura: *scan xxx* sendo *xxx* o Número da Empresa;

Criar neste directório, um subdirectório chamado "importad"; Exemplo: Directório "*emp005*", subdirectório "*scan-005/importad*"; O Ficheiro Texto terá como nome, o Código da Entidade e como extensão, um número sequencial. Exemplo: Para a Entidade número 18 será 00000018. E01. A extensão do Ficheiro não sofre qualquer processamento, nem validação. O Ficheiro deve estar posicionado dentro do directório "*scan-xxx*" e após a importação para as linhas do documento o Ficheiro será movido para o directório "importad". Esboço do Ficheiro: xxxxxxxxxxxxxxxxxxxxxxxxxnnnnnnnnnnnnnnnnnn

(para o Código Artigo)<br>Exemplo: A-001

25 Posições Alfanuméricas 18 posições Numéricas<br>(para o Código Artigo) (para o Quantidade). Exemplo: A-001 000000000000010000

Código do Produto: *A-001*, Quantidade do Produto: *10*

# **2- EMISSÃO DE COMPRAS**

([Carteira\)](#page-32-0)

#### **TIPO DE COMPRA**

Pela lista pendente, dê o Código do Tipo de [Compra](#page-15-0) a emitir. Valida com a Tabela relativa e vê a Designação. Valores entre «**1**» e«**99**».

#### **LIMITE INFERIOR/SUPERIOR**

Limites: **Data**, Relativa à Data das Compras.

Não preenchido assume a Data de Entrada na Rotina para o Limite Inferior e o último Mês e Dia do Ano para o Limite Superior;

#### **Armazém** ou **Documento**.

**OPÇÃO**

Marcado com , emite asCompras: **Todas**; **Já Impressas**; **Por Imprimir**.

#### **EMISSÃO IMEDIATA**

Assinalando com  $\blacksquare$  este campo, se escolher as Compras Já Impressas, pode ainda optar por imprimir só os que foram de emissão imediata.

### **3- LISTAGEM DE COMPRAS**

([Carteira\)](#page-32-0)

#### **LIMITES INFERIOR/SUPERIOR**

Limites: **Tipo de Compra**, pela lista pendente, seleccione o Tipo de Compra. Valida com a Tabela relativa e vê a Designação;

**Data**: Relativa às Datas das Compras, se não for preenchida é assumida a Data da Rotina para o Limite Inferior e o último Mês e Dia do Ano para o Limite Superior; **Armazém** valida com a Tabela de Armazéns.

Valor entre «**1**» e«Armazéns" na [Configuração](#page-69-0) da Rotina;» conforme o Número máximo de Armazéns na Configuração da Rotina;

**Documento**: Indique os Números de Documentos que pretende listar.

#### **OPÇÃO**

Marcado com , emite: **Todas**; **Já Impressas**; **Por Imprimir.**

#### **LISTA COMPRAS ANULADAS**

Assinalado com  $\blacksquare$ , lista também as Compras Assinalado com  $\blacksquare$ , imprime, também, o que já tenham sido anuladas.

#### **IMPRIME QUANTIDADES**

Assinalado com <sup>®</sup>, emite só as Compras: **Satisfeitas**; **Por Satisfazer**.

### **IMPRIME TOTAL DOCUMENTO COM IVA**

Total do Documento com IVA.

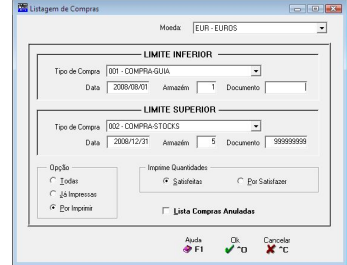

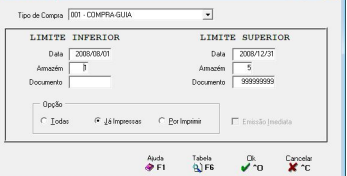

### <span id="page-40-0"></span>**4- CONFIRMAÇÃO DE COMPRAS** [\(Carteira](#page-32-0))

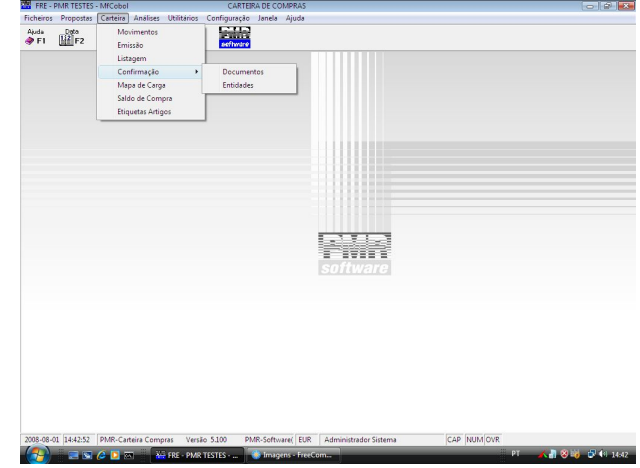

#### **[DOCUMENTOS](#page-40-0)**

 Neste ecrã serão confirmadas as Compras, visualizando as diversas Compras (ainda por confirmar) ordenadas por Tipo/Número de Documento.

#### **[ENTIDADES](#page-40-0)**

Serão visualizadas todas as Compras para uma dada Entidade para sua confirmação.

### **4.1- CONFIRMAÇÃO DE COMPRAS-DOCUMENTOS**

(Carteira> [Confirmação\)](#page-40-0)

#### **ANO**

Se tiver Compras do Ano anterior este campo é activado, podendo seleccionar a Compra através da lista pendente.

#### **TIPO DE COMPRA**

Pela lista pendente dê o Código a confirmar. Valida com a Tabela relativa e vê a Designação.

#### sira de Compras por Doc Ang.  $2008 -$ Tipo de Compre: | 1 - COMPRA-GUIA  $\overline{\mathbf{v}}$ rpia Confr  $\mathbf{r}_{\text{obs}}$ Dt Entrega  $\frac{M}{2}$ Auda Confirme Sale Linkes Tabela<br><> F1 MEF2 d∰F3 [O]F4 (L)F6

#### **ARMAZÉM**

Dê o Código de Armazém pretendido. Valida com a Tabela relativa e vê a Designação.

#### **COMPRA**

Edita os Números das Compras já recolhidos para o Tipo de Compras e Armazém anteriormente digitados.

#### **CONFIRMAÇÃO**

Visualiza a Compra se foi Satisfeita em parte indicando automaticamente com a palavra **Parcial** ou não edita nada para Compras ainda não Confirmadas.

#### **DATA**

Mostra a Data da Compra.

#### **DATA DE ENTREGA**

Edita a Data de Compra.

#### <span id="page-41-0"></span>**ENTIDADE**

Vê o Código e a Designação da Entidade.

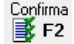

Ver o ecrã  $(\underline{4.1.1} - \underline{1.1.1})$  Limites<br>Confirmação de Compras)  $\boxed{\bullet}$ F4 Confirmação de Compras).

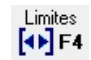

Ver o ecrã (4.1.2 - [Confirmação](#page-43-0) ). de Compras por Limites ).

# **4.1.1- CONFIRMAÇÃO DE CARTEIRA DE COMPRAS**

A partir do campo "Dimensão 1" inclusive todos os campos podem ser alterados na linha de baixo alinhada com a expressão **A Confirmar**

#### **NÚMERO**

Vê o Nº. Compra assumida no ecrã anterior para se iniciar a Confirmação.

#### **LINHA**

Linhas relativas à Compra.

#### **ARTIGO**

Mostra o (s) Código (s) de Artigo (s) para Confirmação da Compra.

#### **UN**

Visualiza a unidade de grandeza do Artigo.

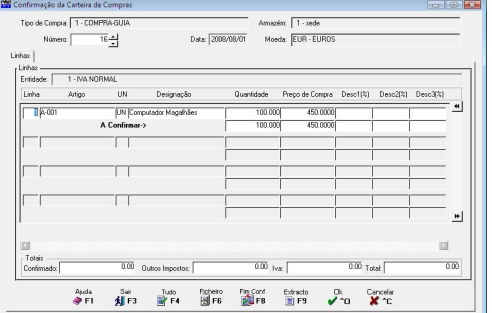

#### **DESIGNAÇÃO** Mostra o Nome do Artigo.

#### **CAMPOS DAS DIMENSÕES**

Assume Dimensão **1**, **2** ou**3** conforme definidos no Ficheiro de Artigos. Alterável se o campo "Variável" do ficheiro de Artigos estiver seleccionado com  $\blacksquare$ .

#### **QUANTIDADE**

Será visualizada a Quantidade pretendida do Artigo em causa. Assume a definida na Gestão de Encomendas, podendo no entanto ser alterada. Se o programa executar a validação de "Existências Negativas e Rotura de Stocks" e o acesso for inferior ao definido na Configuração da Rotina, pode através das permissões (Senha) do Operador ultrapassar esta situação. Se a Quantidade for superior à original ser-lhe-á pedido, através de uma mensagem para autorizar se Quantidade a confirmar é superior à Quantidade da Encomenda.

#### **LOTE**

Se estiver assinalado com **□**, quer no campo "Lotes", na Configuração da Recolha, quer no campo "Recolhe Lotes", na Tabela de Famílias visualiza o Lote para este Artigo. Campo alterável.

#### **DATA DE VALIDADE**

Marcado com ⊠, quer no campo "<u>Data de Validade</u>", Será visualizado o Preço de Venda do na Configuração da Recolha, quer no campo "Validade", na Tabela de Famílias visualiza o Lote para este Artigo. Campo alterável.

#### **PREÇO DE VENDA**

Artigo assumido na Gestão de Encomendas, podendo no entanto ser alterado.

#### **DESCONTOS 1, 2 OU 3**

Visualiza o (s) Desconto (s) no Preço do Artigo. Campo alterável.

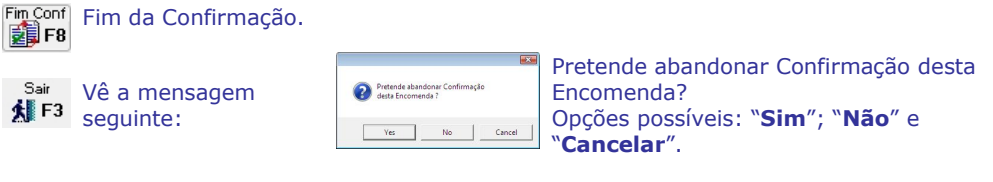

**Sequinte: O** Pretends Confirmar Toda & Enco Ves No Cancel

Pretende Confirmar Toda a Encomenda? Se "**Sim**" pode proceder à Confirmação das Propostas, na sua totalidade.

O programa verificará as linhas por satisfazer. para ver se existem Artigos com existência insuficiente ou com Rotura. Passa automaticamente para o ecrã seguinte:

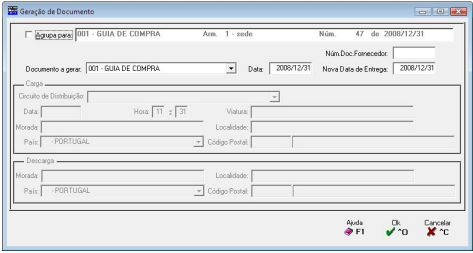

#### **AGRUPA PARA**

Total Vê a mensagem

Se o campo "Agrupa para Documente existente" estiver marcado, na Tabela de [Compras](#page-15-0), assume-se, aqui, automaticamente o campo assinalado com  $\blacksquare$  e sugere a junção das linhas de vários Documentos a confirmar para um Documento destino já existente, a começar pelo último Documento. Desactiva todos os campos seguintes, excepto o campo "Nova Data de Entrega". Se não pretender agrupar poderá contrariar a opção neste momento, bastando para isso desmarcar o campo. Neste caso e no caso de não existirum Documento nas condições supracitadas criará um novo como jáanteriormente fazia. Activa todos os campos seguintes.

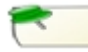

No procedimento de Confirmação, é assumida a opção que vem da Tabela e serlhe-á mostrado um Documento já existente se reunir as condições seguintes:

Campos das condições coincidirem entre o Documento Origem e o Documento a gerar: Entidade; Vendedor; Desconto de Cabeçalho; Regime do IVA; IVA Isento; IVA Incluído; IVA Invertido; Moeda do Documento; Moeda 1 da Empresa; Moeda 2 da Empresa; Moeda 3 da Empresa. O Documento de destino: não pode estar «**Anulado**»; não pode ter sido «**Emitido**»; não pode estar «**Confirmado**» (no caso de seruma Guia); sem Liquidações na Tesouraria e não Totalmente Satisfeito (no caso de seruma Encomenda/Compra). Data do Documento origem terá de ser menor que a Data do Documento a gerar.

## <span id="page-43-0"></span>**4.1.2- CONFIRMAÇÃO DE COMPRAS POR LIMITES**

#### **LIMITE INFERIOR/SUPERIOR**

**Tipo de Proposta**: Dê o Tipo de [Compras](#page-15-0) a confirmar. Valida com a Tabela relativa e visualiza a Designação: **Entidade**: Data, Não preenchida assume a Data de

Entrada na Rotina para a Data Inferior e o ultimo Mês e Dia do Ano para a Data Superior;

**Armazém**, Valida com a Tabela relativa.

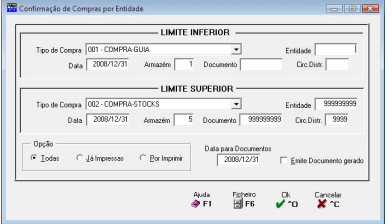

Valor entre «**1**» e«**99**» conforme indicado no campo "Número Máximo de Armazéns" na Configuração da Rotina ou **Documento**.

#### **OPÇÃO**

Marcado com  $\bullet$ , confirma as Compras: Todas; Já impressas ou Por imprimir. **4.2- CONFIRMAÇÃO DE COMPRAS-ENTIDADES**

> Ang:  $\boxed{2008 - }$ Entidade: 1 - IVA NORMAL

1 - COMPRAS

(Carteira> [Confirmação](#page-40-0))

#### **ANO**

Se tiver Compras do Ano anterior o campo é  $\sqrt{\frac{175609966}{175609966}}$ activado, podendo escolher a Compra pela lista pendente.

#### **ENTIDADE**

Dê o Código de Entidade para ver quais as Compras não confirmadas ou Satisfeitas parcialmente.

Valida com a Tabela relativa e vê a Designação.

#### **TIPO DE COMPRA**

Visualiza o Código de Tipo de [Compra](#page-15-0) ainda não confirmada. Valida com a Tabela correspondente e mostra a Designação. Pode com as setas cursoras procurar a Compra a confirmar ou digitar directamente se souber qual a Compra que pretende.

#### **ARMAZÉM**

Código de Armazém. Valida Tabela relativa e vê a Designação.

#### **NÚMERO**

 $.$ 

 $\overline{1.4}$ 

Auda Comma Sar<br>◆FI 國F2 ∰F3

Vê o Número da Compra.

 $\overline{32}$ 

Linites Fighero<br>[O] F4 | | | F6

싚

피

2008/08/01 2008/08/01 2008/12/31 2008/12/31

ononom monorom 2008/12/31 2008/12/31<br>2008/12/31 2008/12/31<br>2008/12/31 2008/12/31

2008/12/31 2008/12/31

#### **CONFIRMAÇÃO**

Visualiza a Compra se foi Satisfeita em parte indicando automaticamente com a palavra **Parcial** ou não edita nada para Compras ainda não Confirmadas.

#### **DATA**

Mostra a Data da Compra.

#### **DATA DE ENTREGA**

Edita a Data de Entrega

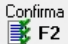

Ver o ecrã (4.1.1-<br>Confirmação do Compras) [4] F4 Confirmação de Compras).

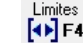

Ver o ecrã (4.1.2- Confirmação de Encomendas por Limites).

# **4.2.2- CONFIRMAÇÃO DE COMPRAS POR LIMITES**

#### **LIMITE INFERIOR/SUPERIOR**

Dê os Códigos a confirmar. **Tipo de Proposta** valida com a Tabela relativa e vê a Designação; **Entidade**; **Data**. Não preenchida assume a Data de Entrada na Rotina para a Data Inferior e o ultimo Mês e Dia do Ano para a Data Superior;

**Armazém**: Dê os Códigos de Armazém para a Confirmação. Valida com a Tabela de Armazéns.

Valores possíveis: Entre "**1**" e "**99**" conforme indicado no campo "Número Máximo de Armazéns" na Configuração da Rotina;

**Documento**: Números das Compras seleccionadas para a Confirmação.

#### **OPÇÃO**

**Todas**: Marcado com  $\bullet$ , confirma Todas as Compras: já impressas e por imprimir; Já impressas: Marcado com  $\bullet$ , confirma só as Compras Já impressas; **Por imprimir**: Assinalado com  $\bullet$ , confirma só as Compras Por imprimir.

### **5- COMPRAS – MAPA DE CARGA**

[\(Carteira](#page-32-0))

#### **TIPO DE COMPRA**

Dê o código de Compra que pretende. Valida com a Tabela relativa e vê a Designação.

#### **LIMITES INFERIOR/SUPERIOR**

Dê os Limites a listar: **Data**. Se não for preenchida assume a Data de Entrada na Rotina para o Limite

Inferior e o último mês e dia do Ano para o Limite Superior; **Armazém**; **Documento**; **Entidade**; **Zona Geográfica**; **Circuito de Distribuição**.

#### **OPÇÃO**

Marcado com  $\blacksquare$ , emite Todos as Compras: Todas; Já Impressas, Por Imprimir.

# **6- SALDO DE COMPRAS**

[\(Carteira](#page-32-0))

#### **TIPO DE COMPRA**

<u>Dê o código de Compra que pretende. Valida com a Tabela (Alian China de Compresse) de la compression de la comp<br>
Pelativa e vê a designacão</u> relativa e vê a designação.

#### **LIMITES INFERIOR/SUPERIOR**

Dê os Limites a considerar: **Data**, não preenchido, assume a Data de Entrada na Rotina para o Limite Inferior e o último Mês e Dia do Ano para o Limite Superior;

**Armazém**; **Documento**: **Entidade**; **e Circuito de Distribuição**.

#### **OPÇÃO**

Marcado com , emite asCompras: **Todas**; **Já Impressas**; **Por imprimir**.

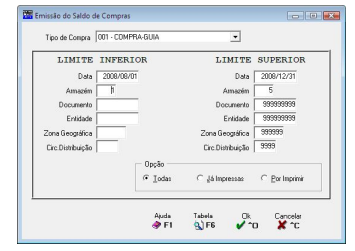

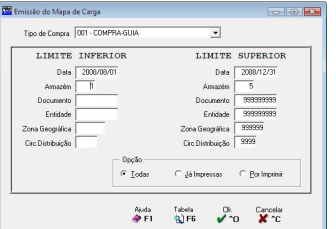

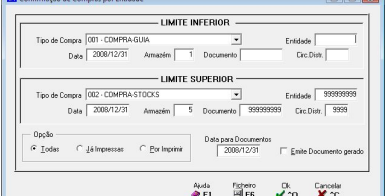

# **7-EMISSÃO DE ETIQUETAS DE ARTIGO**

(Carteira)

#### **LIMITES INFERIOR/SUPERIOR**

**Tipo de Compra**: Através da lista pendente, insira os Códigos de Tipos de Compras que pretende. Valida com a Tabela correspondente e visualiza a Designação. **Data**: Coloque as Data das Compras. Não preenchido assume a Data de Entrada na Rotina para o Limite Inferior e o último Mês e Dia do Ano para o Limite Superior.

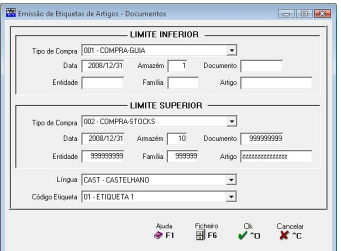

**Armazém**: Insira os Códigos de Armazéns que pretende para a emissão de Etiquetas. **Documento**: Dê os números de [Documentos](#page-33-0) que pretende para esta emissão. **Entidade**: Inscreva os Códigos das Entidades que pretende para esta emissão. **Família**: Mencione os Códigos de Família para a emissão de Etiquetas. Artigo: Indique os Códigos de Artigos que se pretende para a emissão de Etiquetas.

#### **LÍNGUA**

Pela lista pendente, indique os Códigos da Língua que se pretende. Valida com a Tabela a emissão de Etiquetas. Valida com a Tabela correspondente e visualiza a Designação.

#### **CÓDIGO DE ETIQUETA**

Dê o Código de Etiqueta que pretende para correspondente e visualiza a Designação.

<span id="page-46-0"></span>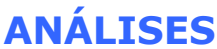

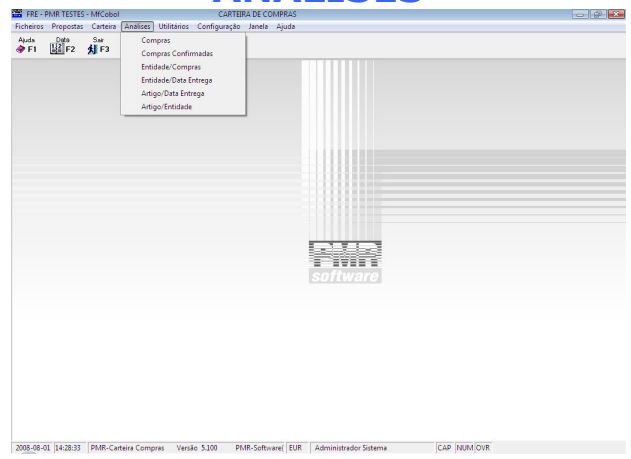

#### **[COMPRAS](#page-47-0)**

 Análise de Compras, com hipótese de ordenação por Documento ou Entidade e com opção de diversas quebras e limites.

Análise de Quantidades, Valores Ilíquido, Líquido e Descontos.

#### **COMPRAS [CONFIRMADAS](#page-47-0)**

 Análise de Compras Confirmadas, com hipótese de ordenação por Documento ou Entidade e com opção de diversas quebras e limites.

Análise de Quantidades, Valores Ilíquido, Líquido e Descontos.

#### **[ENTIDADES/COMPRAS](#page-48-0)**

 Estatística de Entidades/Compras com limites por: Tipo de Compra/Armazém/Entidade/ Número e Data de Entrega.

 Emissão de todas as Compras, as já impressas ou as por imprimir e analisar as Quantidades Satisfeitas ou por Satisfazer.

#### **[ENTIDADE/DATA](#page-48-0) DE ENTREGA**

 Estatística de Entidades/Data de Entrega com limites por: Armazém/Entidade/Número e Data de Entrega.

 Emissão de todas as Compras, as já impressas ou as por imprimir e analisar as Quantidades Satisfeitas e por Satisfazer.

#### **[ARTIGO/DATA](#page-49-0) DE ENTREGA**

 Estatística de Artigo/Data de Entrega com limites por: Armazém/Entidade/Número e Data de Entrega.

 Emissão de todas as Compras, as já impressas ou as por imprimir e analisar as Quantidades Satisfeitas e por Satisfazer.

#### **ARTIGO [ENTIDADE](#page-49-0)**

 Estatística de Artigos/Entidade com limites por: Artigo/Armazém/Entidade/Número e Data de Entrega.

 Emissão de todas as Compras, as já impressas ou as por imprimir e analisar as Quantidades Satisfeitas e por Satisfazer.

# <span id="page-47-0"></span>**1- ANÁLISE DE COMPRAS**

([Análises\)](#page-46-0)

#### **ANO**

Por defeito assume o Ano da Data de Processamento. Indique qual o Ano a analisar.

#### **ORDENAÇÃO**

Documento: Assinalado com  $\bullet$ , ordena o Mapa por Documento. **Entidade:** Marcado com  $\bullet$ , ordena o Mapa por Entidade.

**Obra/C. Custo**: Assinalado com  $\bullet$ , ordena o Mapa por Obra/Centro de Custo.

#### **IMPRIME QUANTIDADES**

Satisfeitas: Assinalado com <sup>®</sup>, imprime as Quantidades Satisfeitas. **Por Satisfazer:** Assinalado com  $\bullet$ , imprime as Quantidades Por Satisfazer.

#### **ARTIGOS QUE NÃO ACTUALIZEM STOCKS**

Assinalado com **Ø**, só considera os Artigos que não actualizem Stocks.

#### **EXPORTAR PARA EXCEL**

Assinalado com **D**, o Mapa é Exportado para um Ficheiro no formato XLS e não é impresso. Activa os dois campos seguintes.

#### **SEPARADOR DECIMAL**

Activado se campo anterior marcado com  $\overline{M}$ . Dê, pela lista pendente, nos campos numéricos o símbolo Decimal: Vírgula (**,**) ou Ponto (**.**).

#### **PATH DO FICHEIRO**

Activado se campo "Exportar para Excel" estiver marcado com **⊡.** Localização (Unidade e Pasta) e

Nome do Ficheiro a exportar. Com , abre uma janela de diálogo para escolher o caminho do ficheiro.

Indique limites por Datas e opte nos campos seguintes pelas Quebras e Limites.

**PARÂMETROS**

#### **QUEBRA**

Obrigatória a existência de pelo menos uma quebra. Para cada linha de limites existe sempre a pergunta se quebra assinalada com  $\nabla$ , serão, para cada caso, impressas as Designações dos campos correspondentes.

#### **LIMITES INFERIOR/SUPERIOR**

Dê osLimites a listar: **Data de Entrega**, na Rotina para Limite Inferior e o último mês e dia do Ano para Limite Superior; **Tipo de Compra**; **Compra**; **Armazém; Vendedor**; **Entidade**; **Linha**; **Família**.

## **2- ANÁLISE DE COMPRAS CONFIRMADAS**

([Análises\)](#page-46-0)

**ORDENAÇÃO**

Assinalado com  $\odot$ , ordena por: Documento; Entidade: **Obra/C. Custo**.

#### **PARCIALMENTE CONFIRMADAS**

Assinalado com  $\odot$ , inclui na impressão também as Compras parcialmente satisfeitas.

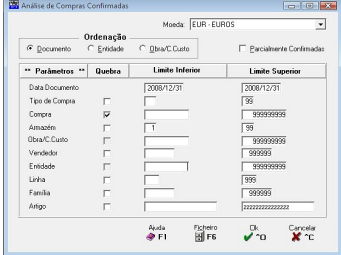

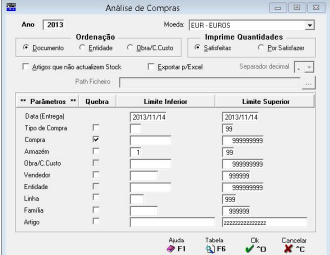

#### <span id="page-48-0"></span>**PARÂMETROS**

Indique limites por Datas e opte nos campos seguintes pelas Quebras e Limites.

#### **QUEBRA**

É obrigatória a existência de pelo menos uma quebra. Para cada linha de limites existe sempre a pergunta se quebra. Assinalada com  $\Box$ , serão, para cada caso, impressas as Designações dos campos correspondentes.

#### **LIMITES INFERIOR/SUPERIOR**

**Data de Entrega**: Relativa à Data de Entrega da mercadoria, se não for preenchida assume automaticamente a Data de Entrada na Rotina para Limite Inferior e o último mês e dia do Ano para Limite Superior;

**Tipo de Compra**: Dê o Tipo de [Compra](#page-15-0) que pretende listar nesta Análise;

**Compra**: Indique os números de Compras que pretende seleccionar:

**Armazém:** Indique os Armazéns pretendidos para esta Análise;

Vendedor: Inscreva os Vendedores que pretende listar nesta Análise;

**Entidade**: Indique os Códigos de Entidade que pretende listar nesta Análise;

**Linha**: Dê os números de Linhas dos Documentos que pretende listar nesta Análise; **Família**: Indique os Códigos de Famílias que pretende analisar:

**Artigo**: Inscreva os Códigos de Artigos que pretende listar nesta Análise.

# **3- ANÁLISE ENTIDADES/COMPRAS**

[\(Análises\)](#page-46-0)

#### **ANO**

Assume o Ano da Data de Processamento. Dê o Ano a analisar.

#### **LIMITES INFERIOR/SUPERIOR**

Dê os Códigos a listar: **Tipo de Compra,** Valida com a Tabela relativa e visualiza a **Designação**;

**Armazém: Entidade: Documento ou Data de E** Data de Entrada na Rotina para o Limite Inferior e Superior.

#### **OPÇÃO**

Marcado com  $\bullet$ , emite as Compras: **Todas**; **Já Impressas** ou **Por Imprimir**. **IMPRIME QUANTIDADES**

Ano  $\sqrt{2008}$ 

Tipo de Compra 001 - COMPRA-GUIA

Tipo de Compra 002 - COMPRA-STOCKS

 $\lambda_{\text{max}}$  2008

Tipo de Compra 001 - COMPRA GUIA

Tipo de Compra 002 - COMPRA-STOCKS

Assinalado com  $\bullet$ , imprime as Quantidades: **Satisfeitas** ou **Por Satisfazer**.

# **4- ANÁLISE ENTIDADE/DATA DE ENTREGA**

[\(Análises\)](#page-46-0)

#### **ANO**

Ano da Data de Processamento. Indique qual o Ano a analisar.

#### **LIMITES INFERIOR/SUPERIOR**

Dê os Códigos a listar: **Tipo de Compra**, Valida com a Tabela relativa e vê a Designação; **Armazém**;

**Entidade**; **Documento** ou **Data de Entrega**, Se não for preenchida assume a Data de Entrada na Rotina para o Limite Inferior e o último Mês e Dia do Ano para o Limite Superior.

#### **OPÇÃO**

Marcado com  $\odot$ , emite as Compras:

#### **IMPRIME QUANTIDADES**

Assinalado com  $\odot$ , imprime as Quantidades:

**3 CARTEIRA DE COMPRAS ANÁLISES**

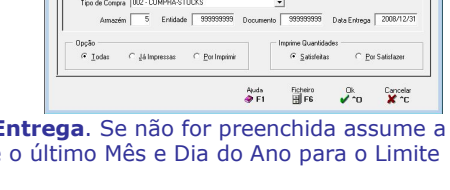

- LIMITE INFERIOR -

Monde CLID-CLIDDS

Marie Friedriche

Auda Foreiro Dis Cancelar<br>**APEL ELIFE U**nio XX no

 $\overline{\phantom{0}}$ 

 $\overline{\phantom{a}}$ Amszén 5 Entidade 99999009 Documento 99999999 Data Entrega 2008/12/31

- LIMITE INFERIOR -

 $\overline{\phantom{a}}$ 

 $\overline{\phantom{a}}$ 

**Charles** 

Data Entrega 2008/08/01

 $\overline{\phantom{0}}$ 

### <span id="page-49-0"></span>**Todas**; **Já Impressas** ou **Por Imprimir**. **Satisfeitas** ou **Por Satisfazer**. **5- ANÁLISE ARTIGO/DATA DE ENTREGA**

[\(Análises](#page-46-0))

#### **ANO**

Por defeito assume o ano da Data de Processamento. Dê q Ano a analisar.

#### **LIMITES INFERIOR/SUPERIOR**

Limites: **Tipo de Compra** valida com a Tabela relativa e vê a Designação; **Armazém**; **Entidade**;

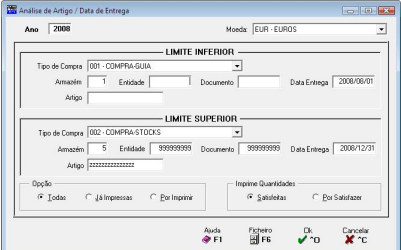

**Documento**; **Data de Entrega**, Se não for preenchida assume a Data de Entrada na Rotina para o Limite Inferior e o último Mês e Dia do Ano para o Limite Superior; **Artigo**.

#### **OPÇÃO**

Marcado com <sup>(c)</sup>, emite as Compras: Todas; Assinalado com **Já impressas** ou **Por imprimir**. **IMPRIME QUANTIDADES**

Assinalado com <sup>(ci</sup>, imprime as Quantidades: **Satisfeitas**; **Por Satisfazer**.

### **6- ANÁLISE ARTIGO/ENTIDADE**

([Análises\)](#page-46-0)

#### **ANO**

Por defeito assume o ano da Data de Processamento. Dê o Ano a analisar.

#### **LIMITES INFERIOR/SUPERIOR**

Limites: **Tipo de Compra** valida com a Tabela correspondente e vê a **Designação**; **Armazém**;

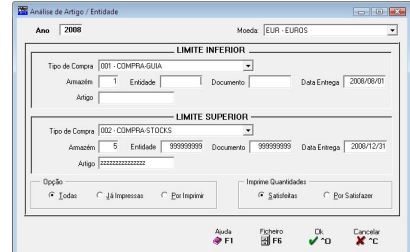

**Entidade**; **Documento**; **Data de Entrega**. Se não for preenchida assumirá a Data de Entrada na Rotina para o Limite Inferior e o último mês e dia do Ano para o Limite Superior ou **Artigo**.

#### **OPÇÃO**

Marcado com  $\bullet$ , emite as Compras: Assinala

**Todas**; **Já Impressas** ou **Por Imprimir**. **IMPRIME QUANTIDADES** Assinalado com  $\heartsuit$ , imprime as Quantidades: **Satisfeitas** ou **Por Satisfazer**.

# <span id="page-50-0"></span>**UTILITÁRIOS**

O Acesso a estas opções depende das Permissões e Níveis de Acesso dados pelo Gestor do Sistema, a cada Operador.

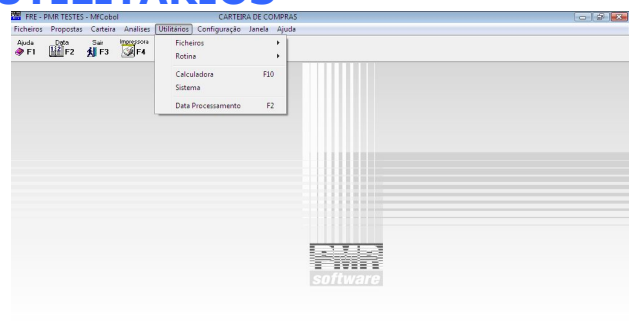

2008-08-01 14:53:40 PMR-Carteira Compras Versão 5.100 PMR-Software(EUR Administrador Sistema

#### **[FICHEIROS](#page-51-0)**

 Ferramentas de auxílio ao utilizador para executar Cópias, Reorganizações, Eliminação, Optimização, Importação e Exportação de Ficheiros.

#### **[ROTINA](#page-57-0)**

 Procedimentos especiais a efectuarem na Rotina, tais como Saldos Iniciais, Reconstrução, Passagem de Saldos, Eliminação de Documentos, Correcção de Documentos e Validação de Documentos.

#### **CALCULADORA**

Utilitário que substitui a Calculadora de mesa.

#### **SISTEMA**

 Saída para Sistema sem ter que sair do programa PMR. Para regressar terá que digitar "Exit".

Para mais informações consulte o Manual do Gestor e Ficheiros Comuns.

### <span id="page-51-0"></span>**1- FICHEIROS** ([Utilitários\)](#page-50-0)

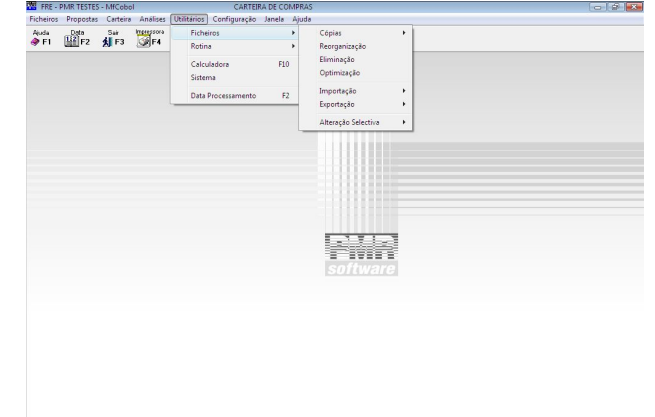

2008-08-01 [4:54:30 PMR-Carteira Compras Versilo 5.100 PMR-Software( EUR | Administrador Sistema | CAP |NUM |INS

### **CÓPIAS DE [SEGURANÇA](#page-52-0)**

 Operação para executar Cópias de Segurança de todos os Ficheiros da Rotina desta Empresa para um suporte interno ou externo (conforme opção do utilizador).

#### **[REORGANIZAÇÃO](#page-52-0)**

 Esta operação permite solucionar alguns erros de Ficheiros provocados por falhas de corrente, interrupção anormal do trabalho, etc.

#### **[ELIMINAÇÃO](#page-52-0)**

 Permite a limpeza do conteúdo dos Ficheiros escolhidos, procedendo à abertura dos mesmos porém vazios.

#### **[OPTIMIZAÇÃO](#page-53-0)**

 Só deve ser feita após se ter verificado um grande número de correcções/ anulações optimizando o espaço em disco e o tempo de acesso.

#### **[IMPORTAÇÃO](#page-53-0)**

 Permite fazer ligação com outras aplicações ou Tipos de Movimentos entre dois locais de trabalho, isto é, a Importação do Ficheiro de Movimentos pode ser entre dois utilizadores PMR ou de outra aplicação não PMR.

#### **[EXPORTAÇÃO](#page-55-0)**

 Permite fazer ligação com outras aplicações ou Tipos de Movimentos entre dois locais de trabalho, isto é, a Exportação do Ficheiro de Movimentos pode ser entre dois utilizadores PMR ou de outra aplicação não PMR.

#### **[ALTERAÇÃO](#page-57-0) SELECTIVA**

 Alteração de todos os campos dos Ficheiros de Artigos e Entidades (excepto os que pertençam à chave), com opção de limites e selecções de blocos a alterar.

Para mais informações consulte as Ajudas (Manuais) da Gestão de Stocks e Gestor e Ficheiros Comuns.

### <span id="page-52-0"></span>**1.1- CÓPIAS DE SEGURANÇA** [\(Utilitários>](#page-51-0) Ficheiros)

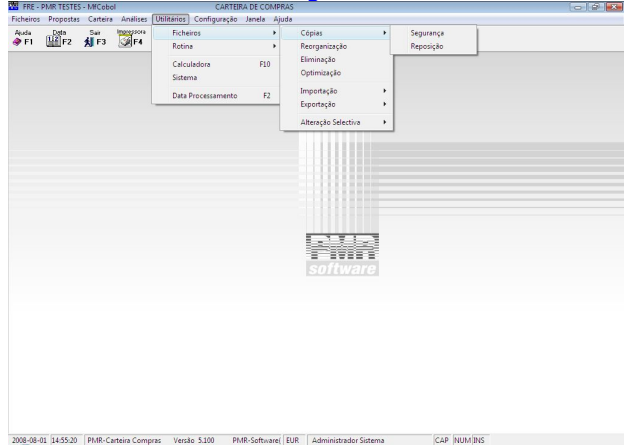

#### **OPÇÃO**

Deverá escolher se pretende executar uma Copia Total ou uma Copia por Anos.

#### **SEGURANÇA**

**Suporte Interno**: Executa uma Cópia de Segurança da pasta (directório) de trabalho da Rotina para outra área do disco rígido;

**Suporte Externo**: Executa uma Cópia de Segurança da pasta directório) de trabalho da Rotina para um suporte magnético diferente do disco rígido.

#### **REPOSIÇÃO**

**Suporte Interno**: Executa uma Cópia de Segurança da Rotina e outra área do disco para a pasta (directório) de trabalho;

**Suporte Externo**: Executa uma Cópia de Segurança da Rotina e outro suporte magnético diferente do disco para a pasta (directório) de trabalho.

### **1.2- REORGANIZAÇÃO**

[\(Utilitários>](#page-51-0) Ficheiros)

Assinale com  $\blacksquare$ , quais os Ficheiros pretendidos para esta operação. **Ok** 

Seguidamente deve premir  $\sqrt{\overline{p}}$  para iniciar a operação de Reorganização sobre o (s) Ficheiro (s) escolhido (s).

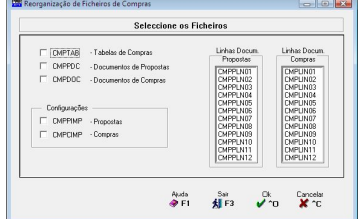

# **1.3- ELIMINAÇÃO**

[\(Utilitários>](#page-51-0) Ficheiros)

 $\text{Assimale com } \blacksquare$ , quais os Ficheiros pretendidos  $\blacksquare$  research company states actional states of  $\blacksquare$ para esta operação. Seguidamente, deve premir

<sup>1</sup> <sup>o</sup> para iniciar a operação de Eliminação | F DAFGNP - Congress sobre o (s) Ficheiro (s) escolhido (s).

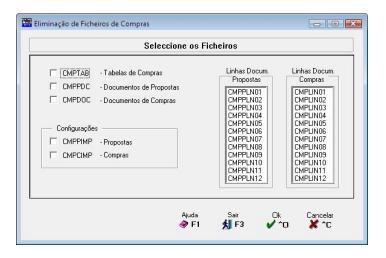

# <span id="page-53-0"></span>**1.4- OPTIMIZAÇÃO**

([Utilitários>](#page-51-0) Ficheiros)

Assinale com **d** quais os Ficheiros pretendidos para esta operação. Seguidamente deve premir

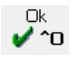

Operação de Optimização sobre o (s) Ficheiro (s) escolhido (s).

### **1.5- IMPORTAÇÃO** ([Utilitários>](#page-51-0) Ficheiros)

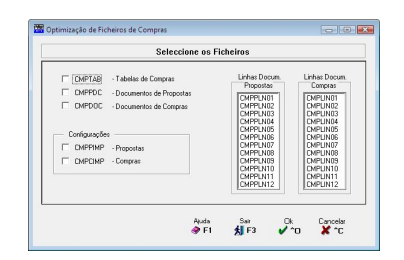

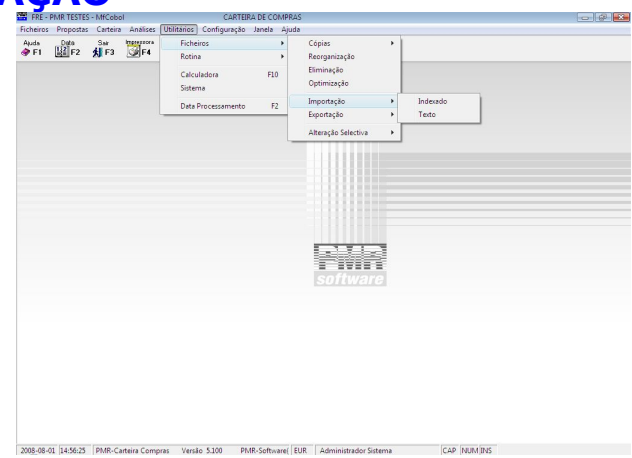

#### **[INDEXADO](#page-53-0)**

Ficheiros que contêm Registos com formato idêntico ao utilizado pela Rotina.

#### **[TEXTO](#page-54-0)**

Ficheiros ASCII, cujos "Layout" serão fornecidos para que possam ser Importados pela nossa Rotina.

# **1.5.1- IMPORTAÇÃO – INDEXADO**

(Utilitários> Ficheiros> [Importação](#page-53-0))

Assinale com  $\nabla$ , os Ficheiros pretendidos para a Importação indexada.

#### **ABRE ARTIGOS INEXISTENTES**

Assinalados os Ficheiros *CMPPDC* e/ou *CMPDOC* pode marcar  $com$   $\neg$ , neste campo se pretender abrir Artigos novos provenientes dos Documentos a Importar.

#### **ABRE ENTIDADES INEXISTENTES**

Semelhante ao campo anterior. Assinalado com  $\blacksquare$ , abre Entidades novas provenientes dos Documentos a Importar.

#### **DOCUMENTOS DUPLICADOS**

Caso, durante a Importação apareçam Documentos Duplicados, são Reescritos, Desprezados ou Incrementados conforme o assinalado com ...

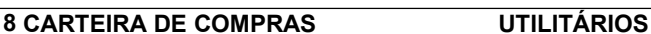

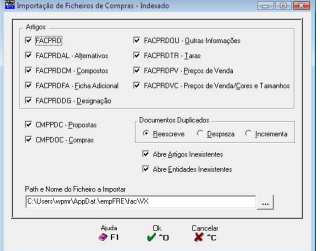

<span id="page-54-0"></span>**PATH E NOME DO FICHEIRO A IMPORTAR**

Encaminhamento na localização (Unidade, Pastas) e Nome do Ficheiro a importar.

## **1.5.2- IMPORTAÇÃO – TEXTO**

(Utilitários> Ficheiros> [Importação\)](#page-53-0)

#### **IMPORTA**

Marque com  $\odot$ , qual o Ficheiro que quer importar: *FACPRD*: Artigos; *CMPPDC*: Documentos de Propostas ou *CMPDOC*: Documentos de Compras. Se optou por importar o Ficheiro *FACPRD* são, activado o bloco [Opções] e desactivados os campos: "Abre Artigos Inexistentes"; "Abre Entidades Inexistentes" e o bloco [Documentos Duplicados].

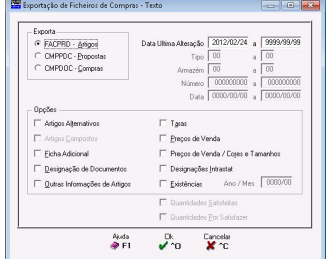

Se optou por importar o Ficheiro *CMPPDC* ou *CMPDOC* é desactivado o bloco [Opções] e activados, o bloco [Documentos Duplicados] bem como os campos seguintes:

#### **ABRE ARTIGOS INEXISTENTES**

Só activado se optou pelos ficheiros *CMPPDC ou CMPDOC*. Assinale com  $\Box$ , este campo se pretender abrir Artigos novos provenientes das Documentos a Importar.

#### **ABRE ENTIDADES INEXISTENTES**

Só activado se optou pelos ficheiros *CMPPDC ou CMPDOC*.Semelhante ao campo anterior, marcado. Vabre Entidades novas provenientes dos Documentos a Importar.

#### **DOCUMENTOS DUPLICADOS**

Só activado se optou pelos ficheiros *CMPPDC ou CMPDOC*.Caso, durante a Importação aparecam Documentos Duplicados assinale com  $\bullet \bullet$  se o Reescreve; Despreza ou Incrementa conforme a opção aqui escolhida.

#### **OPÇÕES**

Só activado se optou pelo ficheiro *FACPRD*. Assinale com **▽**, quais os dados que pretende importar: Artigos Alternativos; Artigos Compostos; Ficha Adicional; Designação de Documentos; Outras Informações de Artigo; Taras; Preços de Venda; Preços de venda Cores/Tamanhos; Designação Intrastat e Existências.

#### **FICHA ADICIONAL**

Assinale com  $\bullet$ , se Exclui Linhas já existentes ou se Acrescenta às Linhas existentes.

 $\Box$ k <sup>1</sup>0 Aparecer-lhe-á a seguinte imagem:

#### **NOME DO FICHEIRO A IMPORTAR**

Preenchimento obrigatório. Indique a localização e o Nome do Ficheiro a Importar.

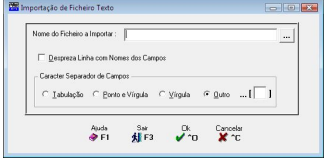

#### **DESPREZA LINHAS COM NOMES DOS CAMPOS**

Assinale com  $\blacksquare$ , sendo assim Desprezada a Linha com os Nomes dos Campos para efeitos da Importação.

#### **CARACTER SEPARADOR DE CAMPOS**

Assinale com  $\epsilon$ , indicando o carácter que vai separar cada uma das Colunas do Ficheiro a Importar: Tabulação, Ponto e Vírgula, Vírgula ou Outro.

#### **9 CARTEIRA DE COMPRAS UTILITÁRIOS**

<span id="page-55-0"></span>O carácter a escolher deve ser o mesmo que escolheu para a Exportação do Ficheiro.

# **1.6- EXPORTAÇÃO**

([Utilitários>](#page-51-0) Ficheiros)

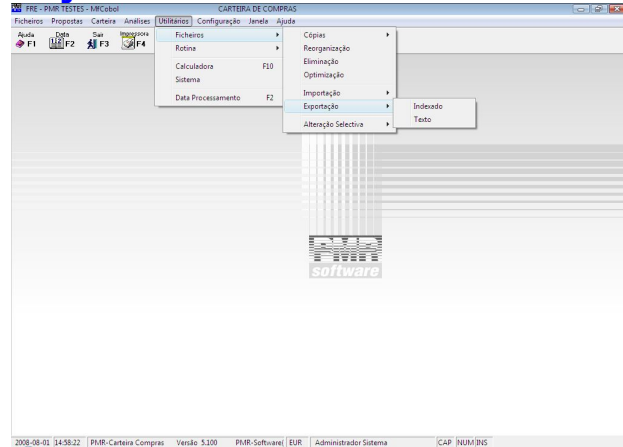

#### **[INDEXADO](#page-55-0)**

Ficheiros que contêm Registos com formato idêntico ao utilizado pela Rotina.

#### **[TEXTO](#page-56-0)**

Ficheiros no formato ASCII, cujos "Layout" serão fornecidos para que possam ser Exportados pela nossa Rotina.

## **1.6.1- EXPORTAÇÃO – INDEXADO**

(Utilitários> Ficheiros> [Exportação\)](#page-55-0)

Após marcação com  $\blacktriangledown$ , dos Ficheiros queridos, são pedidos alguns dados. Se marcados o Ficheiro *FACPRD: Artigos* são activadas as Datas Limite de Alteração (quando um registo deste ficheiro sofre alteração é escrita a Data de Alteração internamente, assim conseguem-se seleccionar para Exportação alterações e entradas só a partir de uma determinada Data).

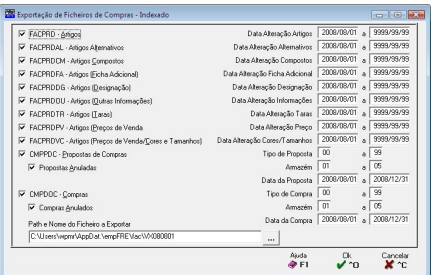

Para os Ficheiros *CMPPDC* e *CMPDOC* serão activados os limites de Data; Armazém e Tipos de [Proposta/](#page-14-0)[Compra](#page-15-0) e ainda se assinalar com  $\blacksquare$ , as Compras anuladas, indo exportar [Propostas](#page-20-0)/[Compras](#page-33-0) que tenham sido anulados

#### **PATH E NOME DO FICHEIRO A EXPORTAR**

Encaminhamento da localização e Nome do Ficheiro a exportar.

# <span id="page-56-0"></span>**1.6.2- EXPORTAÇÃO – TEXTO**

[\(Utilitários>](#page-55-0) Ficheiros> Exportação)

#### **EXPORTA**

Após assinalar com  $\bullet$ , qual o Ficheiro que pretende Exportar terá que preencher os seguintes dados. Se marcados os Ficheiros *CMPPDC* ou *CMPDOC* ainda são activados os Limites de Tipo de Documento, Armazém, Número de Documento e Data.

#### **DATA DA ÚLTIMA ALTERAÇÃO DE/A**

Caso tenha optado por exportar o Ficheiro de Artigos *FACPRD* terá que preencher este campo, onde deverá colocar as Datas das últimas alterações efectuadas.

#### **OPÇÕES**

Só é activado se escolheu para Exportar o Ficheiro de Artigos *FACPRD*. Assinale com **Ø**, quais os dados que pretende exportar: Artigos Alternativos; Artigos Compostos; Ficha Adicional; Designação de Documentos; Outras Informações de Artigos; Taras; Preços de Venda; Preços de Venda/Cores e Tamanhos; Designação Intrastat; Existências perguntando o Ano e o Mês.

#### **EXPORTA QUANTIDADES SATISFEITAS EXPORTA QUANTIDADES POR**

Assinalado com  $\blacksquare$ , exporta as quantidades **SATISFAZER** satisfeitas.

Assinalado com  $\nabla$ , exporta as quantidades por satisfazer.

 $\Box k$  $\triangledown$   $\sim$   $\blacksquare$  Aparecer-lhe-á a sequinte imagem:

#### **NOME DO FICHEIRO A EXPORTAR**

Preenchimento obrigatório. Indique a localização e o Nome do Ficheiro a Exportar.

#### **DESPREZA LINHAS COM NOMES DOS CAMPOS**

Assinale com **□**, sendo assim Desprezada a Linha com os Nomes dos Campos para efeitos da Exportação.

#### **CARACTER SEPARADOR DE CAMPOS**

Assinale com  $\bullet$ , indicando o carácter que vai separar cada uma das Colunas do Ficheiro a Exportar: Tabulação, Ponto e Vírgula, Vírgula ou Outro.

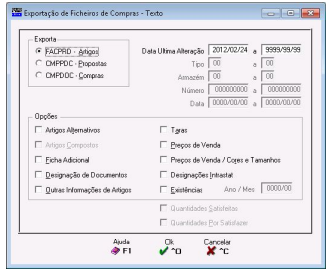

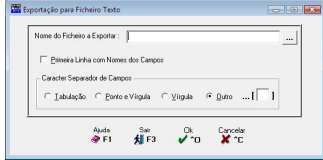

### <span id="page-57-0"></span>**1.7- ALTERAÇÃO SELECTIVA** ([Utilitários>](#page-51-0) Ficheiros)

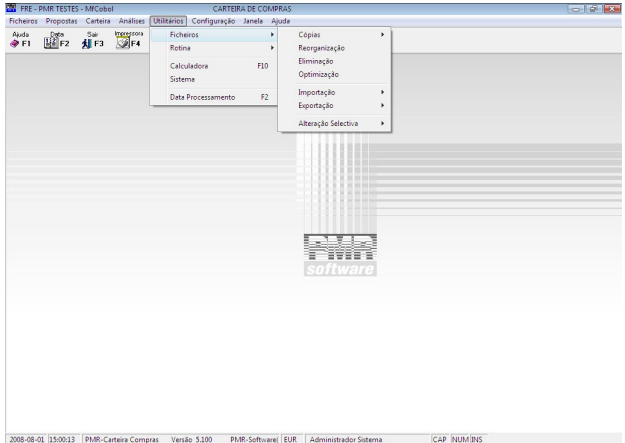

#### **ARTIGOS**

Após recolha de limites e escolha de várias opções, serão visualizados os Artigos sucessivamente e será solicitada a alteração para cada campo seleccionado.

#### **ENTIDADES**

Idem para as Entidades o tratamento que é descrito para os Artigos.

### **1.7.1- ALT. SELECTIVA FICHEIRO DE ARTIGOS** Consulte a ajuda (manual) de Gestão de Stocks.

# **1.7.2- ENTIDADES**

Consulte a ajuda (manual) do Gestor e Ficheiros Comuns.

### **2- ROTINA** ([Utilitários>](#page-51-0) Ficheiros)

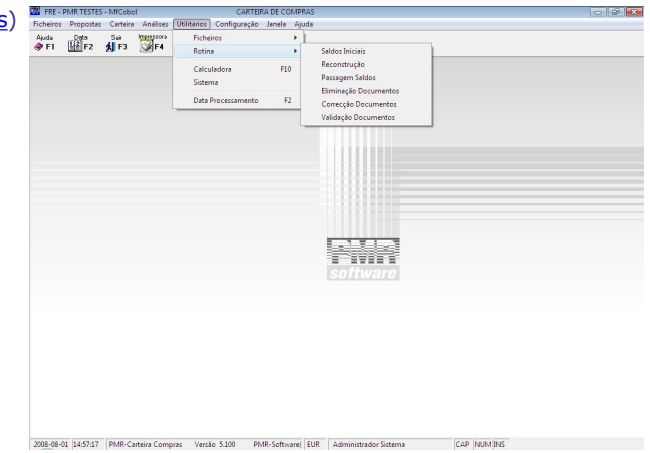

#### **SALDOS [INICIAIS](#page-58-0)**

Poderá proceder a uma eliminação ou correcção dos saldos iniciais com limites por Família, Artigo e Armazém.

#### <span id="page-58-0"></span>**[RECONSTRUÇÃO](#page-58-0)**

Reconstrói as Compras realizadas, com limites por Artigo e Família.

#### **[PASSAGEM](#page-58-0) DE SALDOS**

Proceder-se-á a passagem de saldos do ano de exercício para o ano seguinte.

#### **ELIMINAÇÃO DE [DOCUMENTOS](#page-59-0)**

Poderá eliminar Propostas ou Compras. Quando anulados permanecem no respectivo Ficheiro com a indicação de anulados.

#### **CORRECÇÃO DE [DOCUMENTOS](#page-59-0)**

Poderá proceder à alteração da Moeda ou da Taxa de IVA, onde serão corrigidos os Documentos entre os limites escolhidos assim como as respectivas linhas. Deverá fazer Seguranças antes de proceder à correcção.

#### **VALIDAÇÃO DE [DOCUMENTOS](#page-60-0)**

Proceder-se-á à validação de Documentos (Propostas ou Compras) entre os limites escolhidos pelo utilizador.

Antes de usar este procedimento deverá fazer uma Segurança de Ficheiros da Rotina.

### **2.1- SALDOS INICIAIS**

[\(Utilitários>](#page-57-0) Rotina)

#### **OPÇÕES**

Assinale com  $\bullet$ , a opção pretendida para os Saldos Inicias: **Limpeza** ou **Correcção**.

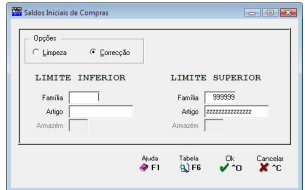

#### **LIMITES INFERIOR/SUPERIOR**

Dê os Limites para a operação escolhida: **Família**; Artigo ou **Armazém**, activados os limites de Armazéns se optar por Correcção no campo anterior.

 $\Box k$ 

Se a opção for Correcção ao carregar em  $\bigtriangledown$   $\bigcirc$  aparece o  $\bigtriangledown$   $\bigtriangledown$   $\bigtriangledown$ ecrã seguinte:

É pedida a intervenção do operador para neste ecrã recolher as Quantidades a alterar, Artigo a Artigo e por Armazém.

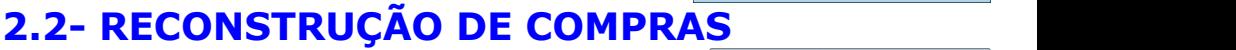

[\(Utilitários>](#page-57-0) Rotina)

**INÍCIO DA RECONSTRUÇÃO (ANO)** Ano de início da Reconstrução das Quantidades.

#### **LIMITES INFERIOR/SUPERIOR**

Dê os Limites de pretendidos para a Reconstrução de Compras; **Artigo**; **Família**.

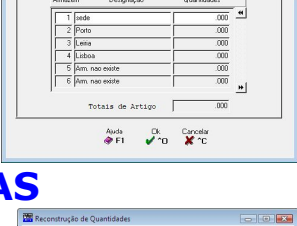

LIMITE SUPERIOR  $-000000$ 

Auda Ficheto Dis Cancela<br>**APEL HILLES** Union Martin

Inicio da Reconstrução (Ano): 2008 LIMITE INFERIOR

 $\overline{a}$ 

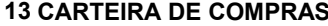

## <span id="page-59-0"></span>**2.3- PASSAGEM DE SALDOS**

([Utilitários>](#page-57-0) Rotina)

#### **LIMITES INFERIOR/SUPERIOR**

Dê osLimites pretendidos para esta opção: **Família**; **Artigo** ou **Armazém**.

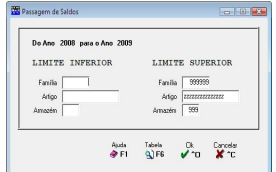

# **2.4- ELIMINAÇÃO DE DOCUMENTOS**

([Utilitários>](#page-57-0) Rotina)

Serão Eliminados dos Ficheiros, todos os Documentos pedidos entre estes limites.

#### **ANO**

Ano da Data de Processamento. Dê o Ano para a opção.

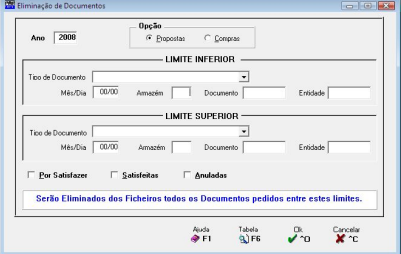

### **OPÇÃO**

Com , o desejado para esta opção: **[Propostas](#page-20-0)** ou **[Compras](#page-33-0)**.

#### **LIMITES INFERIOR/SUPERIOR**

Dê osLimites para esta opção: **Tipo de Documento**; **Data**; **Armazém**; **Documento** ou **Entidade**.

#### **POR SATISFAZER**

#### **SATISFEITAS**

Assinalado com  $\Box$ , elimina os Documentos que Assinalado com  $\Box$ , elimina os Documentos ainda não tenham sido satisfeitos.

que já tenham sido satisfeitos.

#### **ANULADAS**

Marcado com  $\blacksquare$ , elimina os Documentos que tenham sido anulados.

## **2.5- CORRECÇÃO DE DOCUMENTOS**

([Utilitários>](#page-57-0) Rotina)

#### **TIPO**

Marque com  $\bullet$ , o pretendido para esta opção:  $\Box$ **[Proposta](#page-20-0)** ou **[Compras](#page-33-0)**.

#### **OPÇÃO**

Marque com  $\bullet$ , a opção pretendida: **Mudança de Moeda** ou **Mudança da Taxa do IVA**.

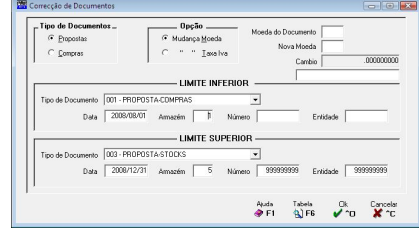

#### **MOEDA DOCUMENTO**

Preenchido se optou por Mudança de Moeda. Dê a Moeda de origem dos Documentos.

#### **NOVA MOEDA**

Idem ao campo anterior, preenchido se optou por Mudança de Moeda. Dê o Código da nova Moeda pretendido para a correcção. Valida com a Tabela relativa e vê o Câmbio.

#### **TAXA IVA LINHA**

#### **NOVA TAXA IVA**

Preenchido se optou por Mudança da Taxa Tal como para o campo anterior, preenchido se

**14 CARTEIRA DE COMPRAS UTILITÁRIOS**

<span id="page-60-0"></span>do IVA. Indique qual a Taxa de IVA de origem das Linhas dos Documentos.

optou por Mudança da Taxa do IVA. Dê a nova Taxa de IVA pretendida para a correcção.

#### **ALTERA PREÇO LINHA SE IVA INCLUÍDO**

Só poderá assinalar este campo caso tenha optado por Mudança da Taxa do IVA. Assinalado com  $\nabla$ , altera o preço da Linha se o IVA estiver incluído.

#### **LIMITES INFERIOR/SUPERIOR**

Dê os Limites a corrigir: **Tipo de Documento**; **Data**; **Armazém**; **Número** ou **Entidade**, se escolheu a Mudança de Moeda, visualiza este ecrã.

Leia atentamente o texto apresentado para avançar com a Correcção de Documentos. Antes de iniciara Correcção de Documentos deverá ter feito uma Segurança caso surja algum erro durante este procedimento.

Neste caso os Documentos pedidos entre oslimites já escolhidos serão corrigidos assim como as respectivas Linhas.

A Moeda será alterada conforme a Moeda escolhida no ecrã anterior no Cabeçalho do Documento, ficando o Câmbio a 1.

Os Valores nas Linhas resultarão da operação de câmbio entre as duas Moedas. Exemplo: Se altera a Moeda de USD para EUR

No Documento fica Moeda = EUR e Câmbio = 1.350 (ou o valor cambial actualizado) Nas Linhas os Valores são divididos por 1.350

Deverá utilizar este procedimento se tem [Propostas/](#page-20-0)[Compras](#page-33-0) (com linhas ainda por satisfazer) que sendo de anos anteriores e estando noutra Moeda as quiser Confirmar para a nova Moeda da Empresa (exemplo: Euro).

### **2.6- VALIDAÇÃO DE DOCUMENTOS**

[\(Utilitários>](#page-57-0) Rotina)

Antes de utilizar este Procedimento, deverá fazer uma Segurança de Ficheiros desta Rotina. Deverá fazer esta Validação, se após a Reconstrução de Quantidades, aparecerem no Ficheiro de Artigos, Quantidades Compra das diferentes das quantidades presentes nos Mapas de Análise. Para os Documentos pedidos entre limites serão validadas, as linhas quanto à Quantidade Comprada, Quantidade Confirmada e Quantidade Satisfeita.

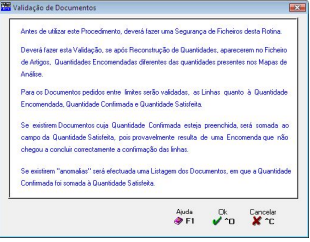

Se existirem Documentos cuja Quantidade Confirmada esteja preenchida, será somada ao campo da Quantidade Satisfeita, pois provavelmente resulta de uma Compra que não chegou a concluir correctamente a confirmação das linhas. Se existirem "anomalias" será efectuada uma Listagem dos Documentos, em que a Quantidade Confirmada foi somada à Quantidade Satisfeita.

#### [\(Utilitários>](#page-57-0) Rotinas)

Depois de ler atentamente este texto, se quiser

Πk.

avançar para o ecrã seguinte, prima  $\bigtriangledown$  ^0

#### **TIPO**

Marque com  $\odot$ , a opção de Validação dos Documentos: **[Proposta](#page-20-0)** ou **[Compra](#page-33-0)**.

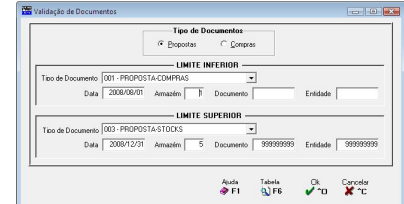

#### **LIMITES INFERIOR/SUPERIOR**

Dê os Limites que pretende para esta opção: **Tipo de Documento**; **Data**; **Armazém**; **Documento** ou **Entidade**.

#### **15 CARTEIRA DE COMPRAS UTILITÁRIOS**

# **2.7- LIMPEZA DE QUANTIDADES EM CARTEIRA**

São considerados Totalmente Satisfeitos os Documentos pedidos entre limites. Linhas dos Documentos serão vistas totalmente satisfeitas tenham ou não já sido anteriormente satisfeitas parcialmente.

Previamente faça Seguranças dos Ficheiros.

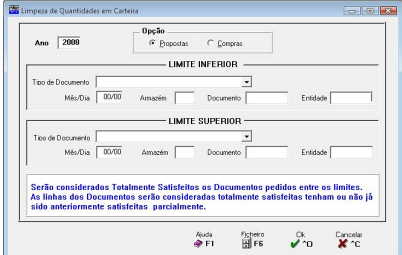

#### **ANO**

Ano da Data de Processamento. Dê o Ano para a opção.

#### **OPÇÃO**

Marque com  $\bullet$ , para esta opção: **[Propostas](#page-20-0)** ou **[Compras](#page-33-0)**.

#### **LIMITES INFERIOR/SUPERIOR**

Dê osLimites para esta opção: **Tipo de Documento**; **Mês/Dia**; **Armazém**; **Documento** ou **Entidade**.

# <span id="page-62-0"></span>**CONFIGURAÇÃO**

O Acesso a estas Opções depende das Permissões e Níveis de Acesso dados pelo Gestor do Sistema, a cada Operador.

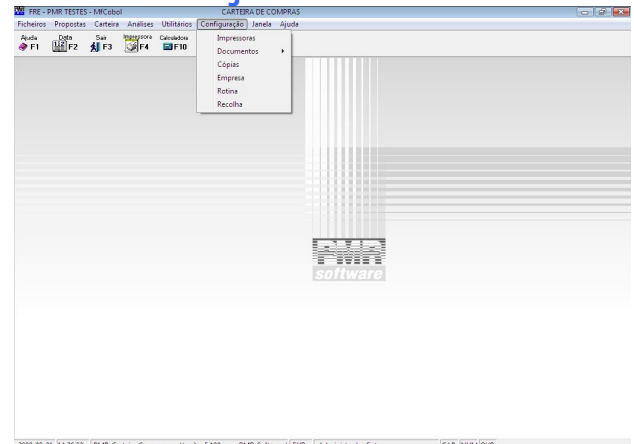

#### **IMPRESSORAS**

Definição das Impressoras utilizadas assim como os respectivos Interfaces.

#### **[DOCUMENTOS](#page-63-0)**

 Definição do desenho de diversos Documentos que são necessários emitir, tais como, Compras, Propostas, Saldos de Compra, Mapa de Carga.

#### **SEGURANÇAS**

 Definição dos Comandos de Sistema (a utilizar consoante o equipamento ou linguagem) para executar Seguranças e Reposições dos Ficheiros.

#### **EMPRESA**

Dados da Empresa comuns a todas as Rotinas.

#### **[ROTINA](#page-69-0)**

Dados que por Datas, definem o Número Máximo de Armazéns, Código de Artigo se Numérico ou Alfanumérico, Comprimento da Designação nos Documentos ainda informações para a Importação, Exportação e Recolha de Documentos sem datação predefinida.

#### **[RECOLHA](#page-70-0)**

· Dados que por Data definem condições de recolha: Se irão existir Colunas de Dimensões, Lotes e Data de Validade do Artigo. Alertas de Rotura de Stock.

Mais informação veja a Ajuda (Manual) do Gestor e Ficheiros Comuns.

### <span id="page-63-0"></span>**1- DOCUMENTOS** ([Configuração](#page-62-0))

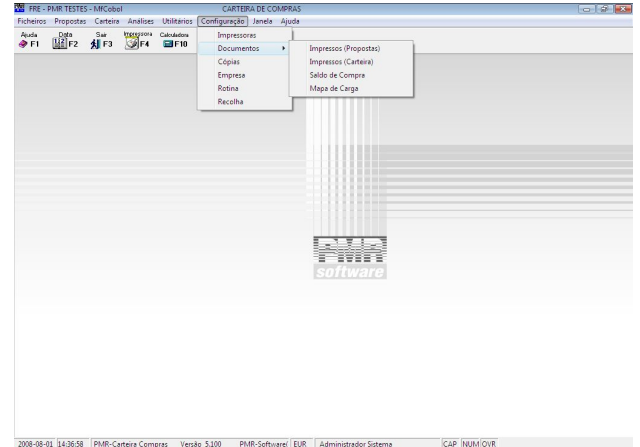

#### **IMPRESSOS [\(PROPOSTAS\)](#page-63-0)**

 Por Língua poderá alterar, consultar, copiar ou emitir os Dados Fixos e Dados Variáveis das Propostas definidas na Tabela Tipo de Propostas.

#### **IMPRESSOS [\(CARTEIRA\)](#page-63-0)**

 Por Língua poderá alterar, consultar, copiar ou emitir os Dados Fixos e Dados Variáveis das Compras definidas na Tabela Tipo de Compras.

#### **SALDO DE COMPRA**

 Da mesma forma que se definem os Documentos anteriores, por Língua poderá alterar, consultar ou emitir Dados Fixos e Dados Variáveis do Saldo de Compra (Tipo de Documento **SC**).

#### **MAPA DECARGA**

 Da mesma forma que se definem os Documentos anteriores, por Língua poderá alterar, consultar ou emitir Dados Fixos e Dados Variáveis do Mapa de Carga (Tipo de Documento **MC**).

### **1.1- IMPRESSOS (PROPOSTAS)**

Ver o ponto 1.2 – [IMPRESSOS](#page-63-0) (Carteira), visto que, estruturalmente, o preenchimento é idêntico.

### **1.2- IMPRESSOS (CARTEIRA)**

São configurados os Impressos para esta Rotina consoante a Empresa, o Tipo de [Compras](#page-15-0) e a Língua.

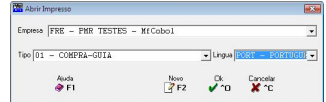

#### **EMPRESA**

Dê o Código da Empresa que vai Abrir/Guardar para definir os parâmetros da emissão dos Documentos. Valida com o Ficheiro das Empresas e visualiza a Designação.

#### **TIPO**

Dê o Código do Tipo de Compras que vai Abrir/Guardar para definir os parâmetros da emissão das [Compras.](#page-33-0) Valida com a Tabela correspondente e visualiza a Designação.

#### **LÍNGUA**

<span id="page-64-0"></span>Língua associada a este Documento. Consoante a Língua definida na Entidade, assim será usado o Documento aqui definido. Valida com a Tabela correspondente e visualiza a Designação. Área de trabalho para configuração do Tipo de [Compras](#page-15-0) (definição de Texto Fixo e Dados Variáveis).

Nouo

**F2** Geramos a preparação de um Tipo de Compras Novo. Inicialmente apresenta a janela de Abrir um Impresso. Depois passa à imagem seguinte:

Os limites do espaço em branco são **150** Colunas por **80** Linhas.

#### **ABRIR**

Abrir um Impresso (ver definições anteriores).

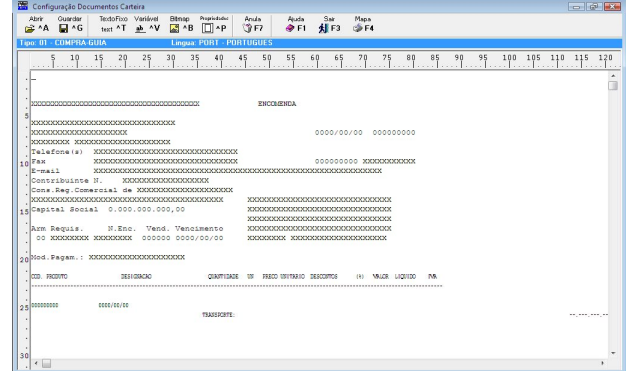

#### **GUARDAR**

Salvar um Impresso (ver definições anteriores).

#### **TEXTO FIXO**

Ficheiro associado a cada Empresa. Contém os Dados permanentes (texto) das Compras.

#### **VARIÁVEL**

Contém os dados indicadores daquilo que deverá figurar nos diversos Tipo de Compras, mas que variam consoante os dados vindos de outros Ficheiros.

#### **BITMAP**

Através de uma janela de diálogo pode inserir uma imagem no Impresso.

#### **PROPRIEDADES**

Ver 1.2.1- [Propriedades](#page-64-0) do Impresso.

## **1.2.1- PROPRIEDADES DO IMPRESSO**

**LINHAS**

**Altura Impresso**: Número total de Linhas para a Altura do Impresso;

**Cabeçalho (de a)**: Valor da última linha considerada para Cabeçalho. O valor da primeira linha é assumido automaticamente;

**Corpo (de a)**: Valor da última Linha considerada para o Corpo do Impresso. O valor da primeira linha é assumido automaticamente; **Totais**: Definidos automaticamente pelos valores dados nos campos, anteriores e "*Altura Impresso*";

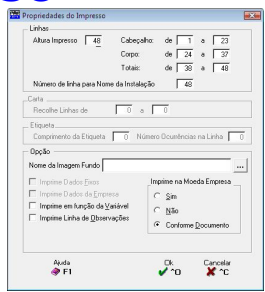

**Número da linha para o Nome da Instalação**: Se não quiser que o Nome da Instalação figure na última linha do Documento, deve dar qual o número da linha. **CARTA**

Consulte a Ajuda (Manual) do Gestor do Sistema e Ficheiros comuns.

#### **ETIQUETA**

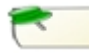

#### **OPÇÃO**

**Nome da Imagem de Fundo**: Só será usado para Impressoras Gráficas. O Ficheiro é carregado para os Dados Fixos podendo no entanto ser alterado. Para definir o Impresso nas Configurações dos Documentos (**BMP** ou **JPG** que poderá estar instalado na pasta de programas ou na pasta "*pmrimg*") para impressoras gráficas, com opções de imprimir ou não os dados da Empresa e os dados "Fixos".

#### **IMPRIME DADOS FIXOS**

Assinalado com  $\blacksquare$  imprime os Dados Fixos.

#### **IMPRIME DADOS EMPRESA**

Assinalado com  $\overline{M}$  imprime os Dados da Empresa.

#### **IMPRIME EM FUNÇÃO DA VARIÁVEL**

Assinale com ⊡caso pretenda que a Linha do Corpo seja impressa se tiver dados Variáveis, se pretender que a Linha de Corpo seja sempre impressa tenha ou não dados Variáveis não deverá assinalar este campo. Nos Documentos em que os Dados Fixos são impressos em todas as Linhas de Corpo.

#### **IMPRIME LINHA DE OBSERVAÇÕES**

Assinalado com  $\blacksquare$  imprime uma linha com as Observações do Artigo. Para tal na Linha de corpo deve existir a variável "**PUTX**" (caso esta não exista deve defini-la). Se o Artigo tiver preenchido o campo de Observações (na Ficha do Produto) aparece uma segunda linha associada ao produto com esta descrição.

#### **IMPRIME MOEDA DA EMPRESA**

Marcados com  $\odot$ :

**Sim**: Imprime a Moeda definida na Configuração da Empresa; **Não**: Não imprime a Moeda definida na Configuração da Empresa; **Conforme Documento**: Imprime a Moeda recolhida no Documento.

## **1.2.2- TEXTO FIXO**

#### **LINHA**

Número da Linha a conter o texto recolhido no bloco [Texto]: **A Transportar**: Definição dos Dados que tenha a ver com a situação em que se observe um transporte por exceder o número de linhas do corpo. Será a primeira Linha Número do Corpo somada de 2. Por exemplo, a primeira linha de Corpo é 28, então a Linha "A Transportar" será a Linha Número 30 (28+2); **Transporte**: Da mesma forma tem a ver com a situação anterior. Será a última Linha Número do Corpo subtraída de 1.

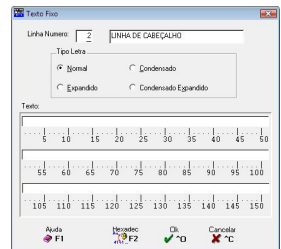

Por exemplo a última Linha de Corpo é 48, então a Linha "Transporte" será a Linha Número 47 (48-1).

#### **TIPO LETRA**

Tipo de Letra considerado para a linha digitada anteriormente.

#### **TEXTO**

Digitação do Texto que será impresso no Documento até ao máximo de 150 posições. Encontra-se graduado de **10** em **10** posições para facilitar o preenchimento.

Hexadec  $\frac{A_{\text{max}}}{A_{\text{max}}-A}$  Anarece a imagem seguinte:

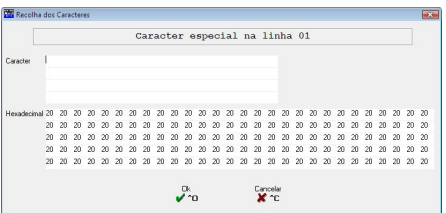

Define um Carácter Especial no início da Linha (com status diferente de **00** e **01**), para por exemplo fazer Abertura de Caixa num POS.

# **1.2.3- DEFINIÇÃO DE VARIÁVEIS**

### **NOME DA VARIÁVEL**

Dividido em Código e Designação da Variável. Pode inserir o Código da Variável manualmente ou seleccionar no campo abaixo, pressionando o botão esquerdo do rato sobre a variável pretendida e arrastar para a área do Código.

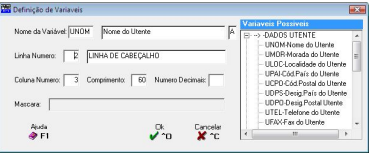

#### **VARIÁVEIS POSSÍVEIS**

Este campo é constituído por Categorias de Dados extensíveis se carregar com o cursordo rato no símbolo [**+**]. Com o símbolo [**-**] produz o efeito contrário. Premindo o botão esquerdo do rato pode escolher quais os Códigos associados a possíveis dados para impressão nos Documentos na altura da emissão.

Mantenha o dedo sobre o botão esquerdo do rato e arraste para a área do Código, no campo anterior. Após a recolha do Código são mostradas as Referências do campo escolhido, Posição no Impresso e na Linha, se é Numérico ou Alfanumérico, Comprimento, Número de Decimais, Máscara, podendo alterar ou manteralgumas delas (Comprimento e Máscara) de maneira a obter a edição desejada.

#### **COMPRIMENTO DO CAMPO**

Número de Caracteres desejados para o dado pedido. Inicialmente será, mostrado o tamanho máximo, mas poderá ser digitado um número menor de posições. Serão incluídos, neste número, as decimais caso existam.

#### **NÚMERO DE DECIMAIS**

Se o campo está definido como Numérico e se internamente comporta Decimais, pode aqui manter ou alterar as que pretende emitir.

#### **MÁSCARA**

Se oscampos forem numéricos, tem aqui a possibilidade de definir a Máscara, para impressão ao respectivo campo. Terá de terem conta o comprimento do campo que englobará asdecimais. Poderá utilizar caracteres de edição como o cifrão (**\$**) ou zês (**Z**), vírgulas (**,**), pontos (**.**), traços (**-**) e barras (**/**). Os pontos, vírgulas e cifrão não contam para o número máximo de caracteres, mas o traço (**-**) se colocado à esquerda, o que não acontece se colocado á direita, não soma para o número de posições pretendidas. Πk.

Pressionando  $\bullet$   $\bullet$   $\bullet$   $\bullet$  , actualizará o ficheiro de dados com as alterações efectuadas, acrescentando ou sobrepondo as anteriormente feitas.

> CAMPOS POSSÍVEIS PARA FIGURAÇÃO NOS DOCUMENTOS DADOS DO UTENTE

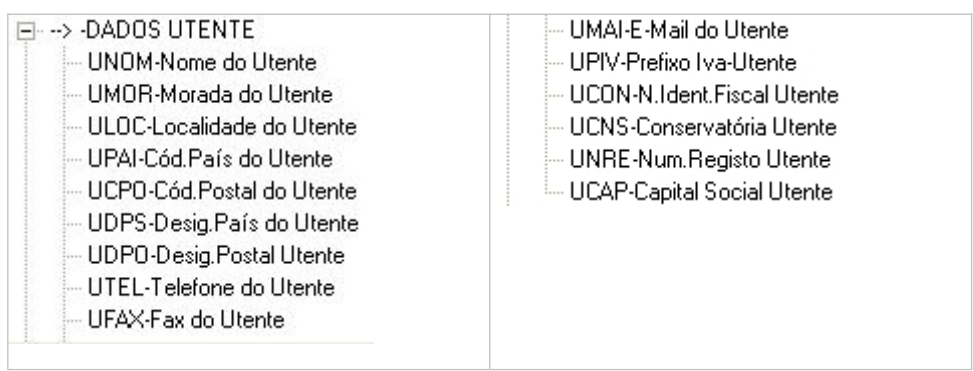

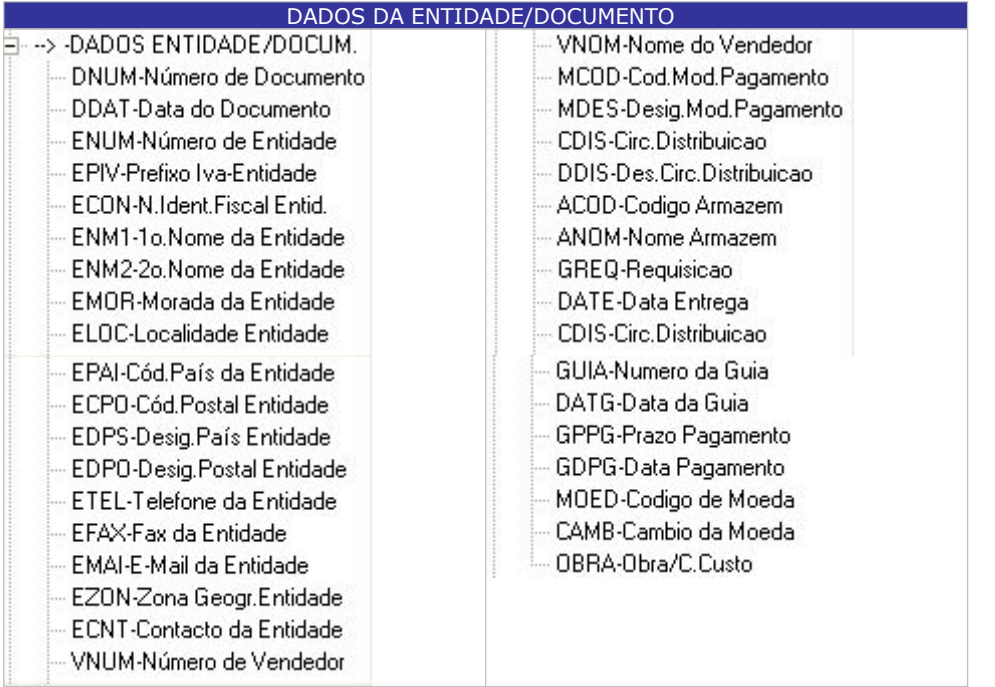

DADOS PARA A LINHA DE CORPO

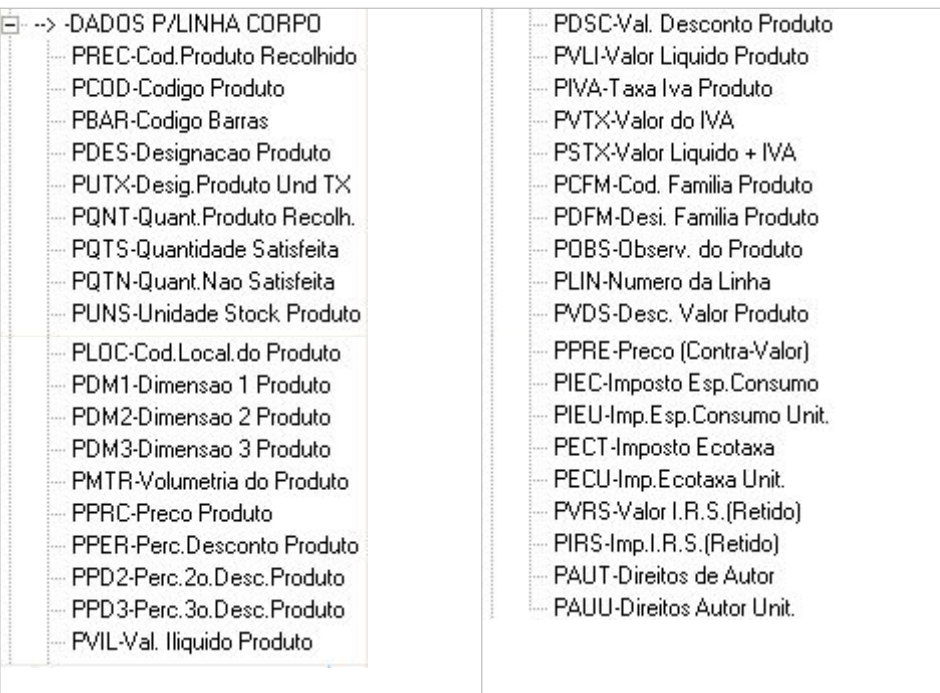

### DADOS DE TOTAIS

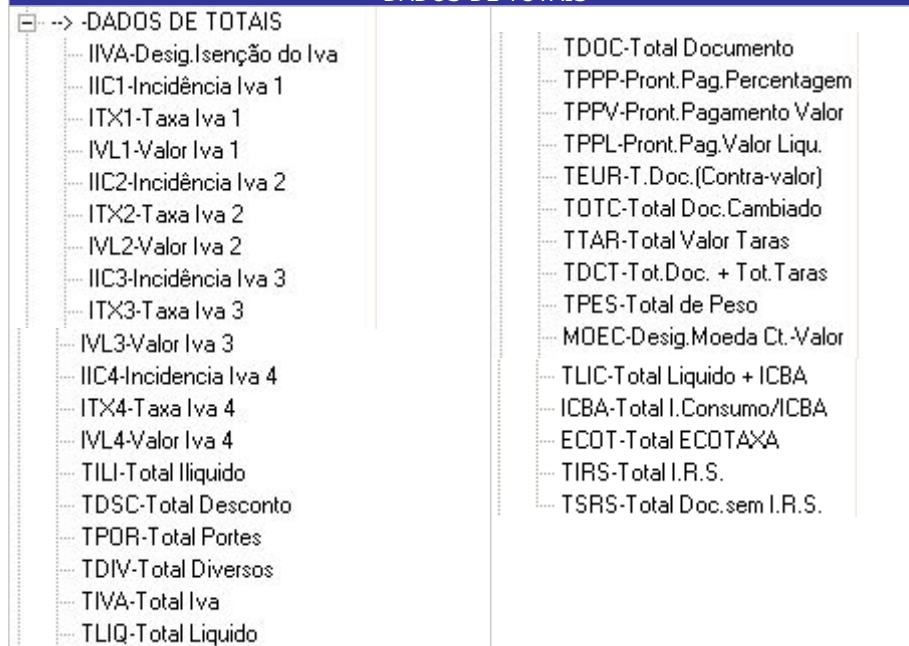

<span id="page-69-0"></span>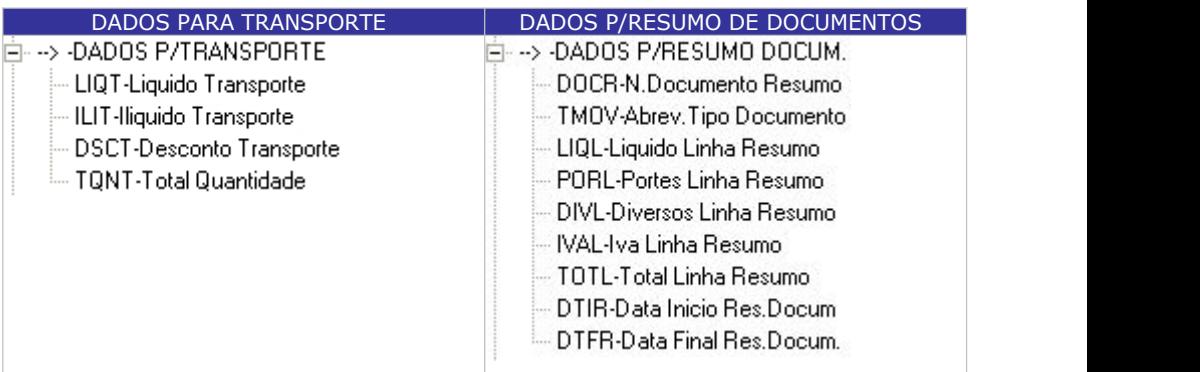

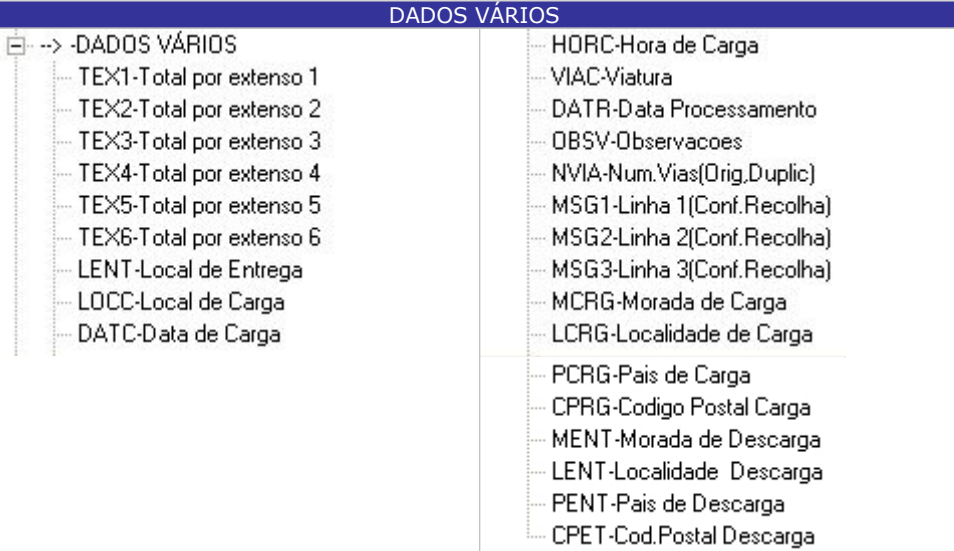

# **2- CONFIGURAÇÃO DA ROTINA**

As alterações aqui efectuadas repercutem-se na rotina PMR – Stocks.

Anula  $\mathbb{C}$  F7

Só anula o bloco do lado direito que está relacionado com o ABC.

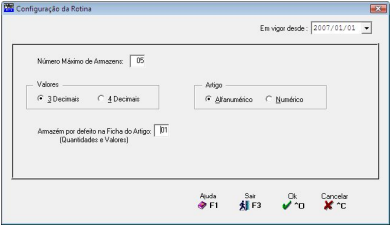

#### **EM VIGOR DESDE**

Indique a Data a partir da qual entra em vigor esta Configuração.

### **NÚMERO MÁXIMO ARMAZÉNS**

Dê, até ao máximo de *99*, o Número de Armazéns com que vai trabalhar. Este campo está relacionado com a Tabela de Armazéns.

#### <span id="page-70-0"></span>**VALORES**

Assinalado com , assume nos Valores: **3 Decimais** ou **4 Decimais**.

#### **ARTIGO**

Até ao máximo de 15 caracteres o Artigo pode ser. Assinalado com C, assume: **Alfanumérico**, uso de letras e números ou outros caracteres na codificação do Artigo. Por exemplo, "A-001"; **Numérico**: Utilização apenas de números no Código de Artigo.

No início estude bem qual a forma de utilização do Código de Artigo, visto que depois de escolhido e com o Ficheiro de Artigos já completo e/ou com Movimentos de Guias e Documentos este campo já não pode ser alterado.

#### **ARMAZÉM POR DEFEITO NA FICHA DO ARTIGO (Quantidades e Valores)**

Por defeito assume o Código do Armazém **01** apresentando na Ficha dos Artigos, as Quantidades e Valores existentes no Armazém. Pode indicar outro Código de Armazém.

### **3- CONFIGURAÇÃO DA RECOLHA**

Na Configuração da Recolha apenas visualiza os Dados recolhidos anteriormente na Rotina de PMR – Vendas. Caso queira alterar os Dados da Configuração terá que ter a Rotina de PMR – Vendas instalada e apenas aí poderá alterá-los. Terá apenas que indicar a Data a partir da qual entra em vigor esta Configuração.

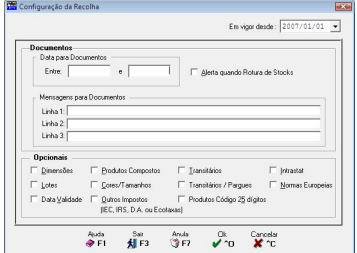

#### **DOCUMENTOS**

Não definindo Datas recolhe Movimentos para qualquer Data (não há controlo). Ao definir a primeira Data com o ano de processamento e mês com **99** só pode efectuar Movimentos no Ano que foi determinado. Exemplo: 2008/99/99. Neste exemplo só pode produzir Vendas no Ano de 2008. Ao definir ambas as Datas só faz movimentos entre essas mesmas Datas. Exemplo: Entre 2007/10/01 e 2008/12/31. Neste exemplo os Movimentos de [Propostas](#page-20-0) e [Compras](#page-33-0) só são feitos entre oslimites de 1 de Outubro de 2007 e 31 de Dezembro de 2008. Pode escolher outros limites entre datas, como por exemplo: Mensal; trimestral; semestral; anual ou outro período qualquer. Data para os Documentos: **Entre**: Primeira Data para controlo de Movimentos; **E**: Última Data para controlo de Movimentos.

#### **ALERTA QUANDO ROTURA DE STOCKS**

Assinalado com  $\Box$ , durante a recolha de linhas o Operador é avisado para cada Artigo que se encontra em Rotura de Stock, doutra forma não é dada mensagem de aviso.

#### **ALERTA QUANDO EXISTÊNCIAS NEGATIVAS**

Assinalado com  $\blacksquare$ , na recolha de linhas o Operador é avisado para cada Artigo que se encontra com Existências Negativas, doutra forma não é dada mensagem de aviso.

#### **CONFIRMAÇÃO COMPRAS**

**Actualização Preços de Venda: Marcado com <b>▽**, durante a [Confirmação](#page-40-0) de Compras, se optar por confirmação de Compras parcial será mostrado e actualizado no Documento o Preço de Venda do Ficheiro, se optar por confirmação de Compras Total será actualizado automaticamente o mesmo valor (se igual a zero mantêm o Preço da linha); **Actualiza Comissões**: Assinalado com **□**, durante a [Confirmação](#page-40-0) de Compras, se optar por confirmação de Compras **Parcial** será mostrado e actualizado no Documento a

Comissão do Ficheiro, se optar por confirmação de Compras **Total** será actualizado automaticamente o mesmo valor (se igual a zero mantêm a Comissão da linha); **Actualiza Descontos Linha**: Marcado com **□**, durante a [Confirmação](#page-40-0) de Compras, se optar por confirmação de Compras **Parcial** será mostrado e actualizado no Documento os Descontos do Ficheiro, se optar por confirmação de Compras Total será actualizado automaticamente o mesmo valor (se igual a zero mantêm os Descontos da linha); **Actualiza Desconto Cabeçalho**: Assinalado com **▽**, durante a [Confirmação](#page-40-0) de Compras, se optar por confirmação de Compras **Parcial** será mostrado e actualizado no Documento o Desconto do Ficheiro, se optar por confirmação de Compras **Total** será actualizado automaticamente o mesmo valor.

#### **MENSAGENS PARA DOCUMENTOS**

3 Linhas de mensagens para imprimir no Documento. Exemplo: Mencionar as promoções ou mensagem referente à época natalícia…

#### **OPCIONAIS**

Considera um, vários ou todos os módulos seguintes:

**Dimensões:** Assinalado com **▽**, em Movimentos, no separador Linhas, aparecem as colunas das Dimensões e activa o campo correspondente na Tabela de Famílias; **Lotes**: Activado se a rotina PMR-Stocks instalada.

Reservado com  $\nabla$ , obriga a inserir o Lote durante a recolha de Movimentos, no separador Linhas e activa o campo correspondente na Tabela de Famílias;

**Data de Validade**: Activado se a rotina PMR-Stocks instalada. Assinalado com **□**, obriga a inserção da Data de Validade durante a recolha de Movimentos, no separador Linhas e activa o campo correspondente na Tabela de Famílias;

**Produtos Compostos**: Assinalado com **□**, considera os Produtos Compostos; **Cores/Tamanhos**: Assinalado com **□**, considera as Cores e os Tamanhos dos Produtos; **Outros Impostos**: Assinalado com  $\blacksquare$ , assume os Impostos: IEC, IRS, Direitos de Autor ou Ecotaxa.

**Transitários:** Em desenvolvimento... Assinalado com **▽**, e se o Documento recolhido for de Transporte, são recolhidos dados adicionais com este tratamento, no separador Expedição;

**Transitários/Parques**: Em desenvolvimento…

**Produtos com Código de 25 dígitos:** Assinalado com **□**, considera os Artigos com Código de 25 dígitos;

**Intrastat:** Assinalado com **▽**, são recolhidos dados adicionais com este tratamento; **Normas Europeias:** Em desenvolvimento... Assinalado com **□**, considera as Normas Europeias.

 $\overline{X}$  Na Tabela de Famílias pode contrariar as opções aqui assinaladas, para os campos "Dimensões"; "Lotes"; "Data de Validade".